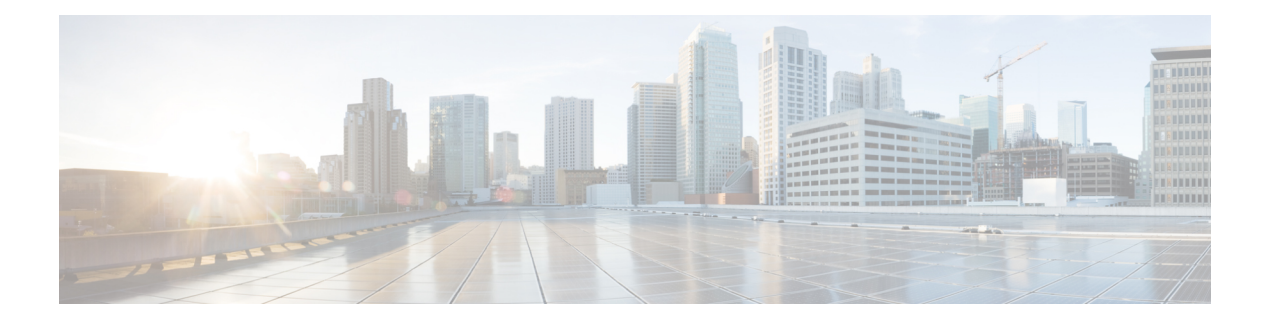

# **VXLANBGP EVPN**ファブリックでの**VRF Lite**

データセンターからの外部接続は、主要な要件です。Virtual Extensible Local Area Network (VXLAN) ボーダーゲートウェイ プロトコル (BGP) イーサネット VPN (EVPN) ベースの データセンターファブリックは、ファブリック内のさまざまなデバイス間でIP-MAC到達可能 性の情報を配布することにより、East-West接続を提供します。EVPNマルチサイト機能はサイ ト間接続を提供しますが、VRF Lite 機能はファブリックを外部レイヤ 3 ドメインに接続するた めに使用されます。通常、仮想ルーティングおよび転送インスタンス (VRF) によって表され るテナントは、ボーダーと呼ばれる特別なノードを介して外部接続を調達できます。このよう にして、1つのデータセンターファブリック内のテナントワークロードは、他のファブリック 内の同じ VRF 内のホストへのレイヤ 3 接続を持つことができます。この章では、VRF Lite の 使用例での Cisco® Data Center Network Manager(DCNM)による Nexus 9000 ベースのボーダー デバイスの LAN ファブリック プロビジョニングについて説明します。この使用例は、VRF を 外部ファブリックに拡張する方法を示しています。DCNMでは、構成パラメータが次のように 拡張されています。

構成メソッド:自動構成および DCNM GUI を使用して VRF Lite を構成できます。

サポートされている接続先デバイス:VRF を VXLAN ファブリックから Cisco Nexus および Nexus 以外のデバイスに拡張できます。接続されたシスコ以外のデバイスもトポロジで表すこ とができます。

- 前提条件とガイドライン, on page 2
- サンプル シナリオ, on page 5
- DCNM GUI を介した VRF Lite BGW デバイスから Nexus 7000 シリーズ エッジ ルータへ , on page 6
- DCNM GUI を介した VRF Lite:BGW デバイスから非 Nexus デバイス , on page 19
- 自動 VRF Lite (IFC) 設定, on page 26
- VRF Lite IFC の削除, on page 31
- その他の参考資料, on page 33
- 付録, on page 33

# 前提条件とガイドライン

## 前提条件

- VRF Lite 機能は、Cisco Nexus 9000 シリーズ NX-OS リリース 7.0(3)I6(2) 以降が必要です。
- VXLAN BGP EVPN データセンター ファブリック アーキテクチャおよび DCNM を介した トップダウン ベースの LAN ファブリック プロビジョニングに精通していること。
- さまざまなリーフおよびスパインデバイスのアンダーレイおよびオーバーレイ構成、DCNM を介した外部ファブリック構成、および関連する外部ファブリックデバイス構成(エッジ ルータなど)を含む、完全に構成された VXLAN BGP EVPN ファブリック。
	- VXLAN BGP EVPN ファブリック(および North-South トラフィック フローの外部レ イヤ3ドメインへの接続)は、手動または DCNM を使用して構成できます。このド キュメントでは、DCNMを介してファブリックをエッジルータ(ファブリックの外 部、外部ファブリックに向かって)に接続するプロセスについて説明します。した がって、DCNM を介して VXLAN BGP EVPN および外部ファブリックを構成および 展開する方法を知っている必要があります。詳細については、『Cisco DCNM LAN ファブリックの構成ガイド、リリース11.2(1)』の「制御」の章を参照してください。
- 指定されたボーダー デバイスのロールが、ボーダー、ボーダー スパイン、ボーダー ゲー トウェイ、またはボーダーゲートウェイ スパイン(マルチサイト機能と VRF Lite 機能が 共存するスイッチ)であることを確認します。確認するには、スイッチを右クリックし、 **[**ロールの設定(**Set role**)**]** をクリックします。スイッチの現在のロールに(**current**)が 追加されていることがわかります。ロールがボーダーデバイスに不適切な場合は、適切な ロールを設定します。
- 外部ファブリックの作成外部接続のために VLXAN ファブリック ボーダー デバイスを Nexus 7000 シリーズ スイッチ(または他の Nexus デバイス)に接続する場合、Nexus 7000 シリーズ スイッチを外部ファブリックに追加し、そのロールをエッジルータに設定しま す。DCNMでは、スイッチを外部ファブリックにインポートし、選択した構成を更新でき ます。詳細については、「制御」の章の「外部ファブリックの作成」セクションを参照し てください。
- 異なるVXLANファブリック内(両方のファブリックにサブネットが存在する)のエンド ホスト間のサブネット間通信を許可するには、関連付けられている VRF のデフォルト ルートのアドバタイズ機能を無効にする必要があります。これにより、両方のファブリッ クでホストの /32 ルートが表示されます。たとえば、ファブリック1のホスト1 (VNI 30000、VRF50001)は、ホストルートが両方のファブリックに存在する場合にのみ、ファ ブリック 2 のホスト 2(VNI 30001、VRF 50001)にトラフィックを送信できます。サブ ネットが 1 つのファブリックにのみ存在する場合は、サブネット間通信にはデフォルト ルートだけで十分です。Steps:
	- **1.** ファブリックの **VRF** 画面に移動し、[VRF] を選択します。
- **2.** 画面の左上にある **[**編集(**Edit**)**]** オプションをクリックします。
- **3. VRF** の編集 画面で、[VRF プロファイル(VRF Profile)] セクションの **[**詳細 (**Advanced**)**]** をクリックします。
- **4. [**デフォルトルートのアドバタイズ(**Advertise Default Route**)**]**チェックボックスをオ フにして、**[**保存(**Save**)**]** をクリックします。

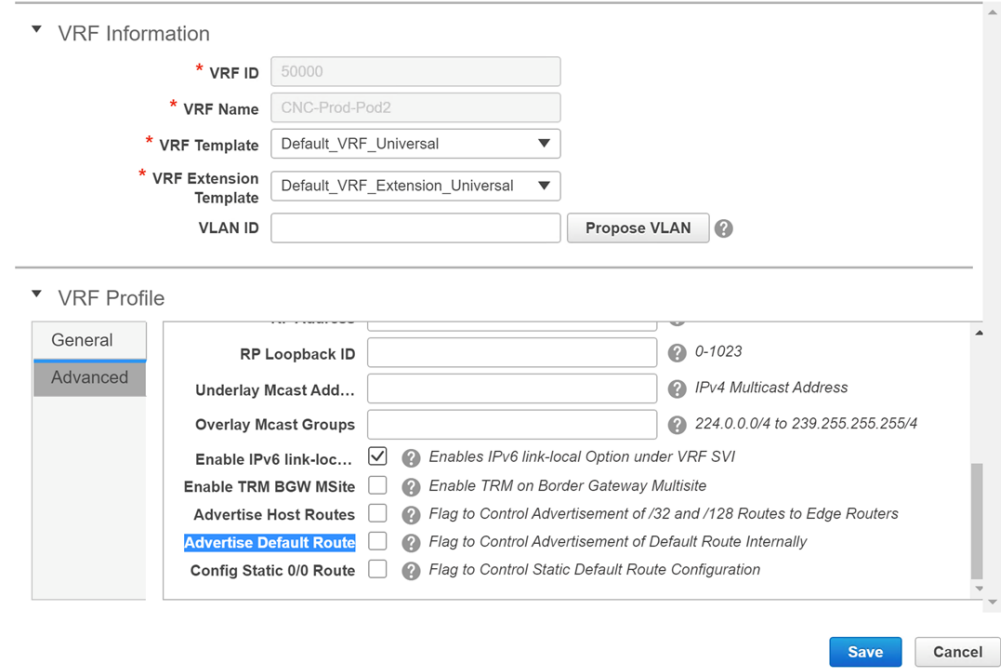

次のオプションは、ボーダー デバイスで VRF Lite 接続が有効になっている場合にの み適用されます。デフォルトでは、シスコのベスト プラクティスに従って、DCNM は VRF Lite、オプション A ピアリングのサブインターフェイス上で eBGP を使用しま す。つまり、VRF Lite ファブリック間接続(IFC)ごとに、ボーダー デバイスから edge/WAN ルータまで、IPv4/IPv6 を介してそれぞれ確立された、VRF ごと、ピアごと の eBGP ピアリング セッションがあります。この VRF Lite ピアリングに該当するよう に、3 つのフィールドがあります。

- **[**ホストルートのアドバタイズ(**AdvertiseHost Routes**)**]**:デフォルトでは、VRF Lite ピアリング セッションの場合、非ホスト (/32 または /128) プレフィックス のみがアドバタイズされます。ただし、ホストルート (/32 または/128) を有効 にして、ボーダー デバイスから edge/WAN ルータにアドバタイズする必要がある 場合は、**[**ホスト ルートのアドバタイズ(**Advertise Host Routes**)**]** チェック ボッ クスをオンにできます。ルート マップはアウトバウンド フィルタリングを行い ます。デフォルトでは、このチェックボックスは無効になっています。
- **[**デフォルトルートのアドバタイズ(**Advertise Default Route**)**]**:このフィールド は、VRF でネットワーク ステートメント 0/0 を有効にするかどうかを制御しま す。これにより、BGPで0/0ルートがアドバタイズされます。このフィールドは、 デフォルトで有効になっています。このチェック ボックスを有効にすると、0/0 ルートがファブリック内で EVPN ルート タイプ 5 を介してリーフにアドバタイズ

され、そこでリーフからボーダーデバイスに向かうデフォルトルートが提供され ます。

• **[**静的**0/0**ルートの構成(**ConfigStatic 0/0 Route**)**]**:このフィールドは、edge/WAN ルータへの静的0/0ルートをボーダーデバイスのVRFで構成する必要があるかど うかを制御します。このフィールドは、デフォルトで有効になっています。 WAN/edge ルータが、VRF Lite ピアリングを介してファブリック内のボーダー デ バイスへのデフォルトルートをアドバタイズしている場合、このフィールドを無 効にする必要があります。さらに、[デフォルトルートのアドバタイズ(Advertise Default Route) | フィールドも無効にする必要があります。これは、eBGP を介し てアドバタイズされた 0/0 ルートが、追加の構成を必要とせずに EVPN を介して リーフに送信されるためです。この動作を行うためには、外部のファブリック外 ピアリング提供のための eBGP を使用した、ファブリック内のクリーンな iBGP EVPN 分離が必要です。

リストされているオプションはすべてファブリックフィールドごとであることに注意 してください。したがって、MSDを使用したマルチサイト展開では、これらのフィー ルドをメンバーごとのファブリック レベルで制御できます。

**5.** VRF Lite を介して接続された VXLAN ファブリックのボーダー デバイスに展開された すべての VRF について、この手順に従います。

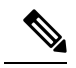

新しい VRF を作成する場合は、**[**デフォルトルートのアドバ タイズ(**Advertise Default Route**)**]** チェックボックスをオフ にしてください。 **Note**

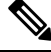

VRF Lite 機能の説明については、『Cisco [Programmable](https://www.cisco.com/c/en/us/td/docs/switches/datacenter/pf/configuration/guide/b-pf-configuration/External-Connectivity-VRF-Lite.html) Fabric with VXLAN BGP EVPN [Configuration](https://www.cisco.com/c/en/us/td/docs/switches/datacenter/pf/configuration/guide/b-pf-configuration/External-Connectivity-VRF-Lite.html) Guide』を参照してください。 **Note**

## ガイドライン

VRF-Lite IFC が作成される DCNM リリース 10.4(2) 設定では、必要なデフォルトのプレフィッ クス リストまたはルート マップ構成がスイッチに追加されます。この DCNM リリース 10.4(2) セットアップがいずれかの DCNM 11.x リリースにアップグレードされると、VRF-Lite 関連の RPM 構成が switch\_freeform ポリシーの一部として保存される場合があります。

次のルート マップ構成は、この switch\_freeform の一部です。

```
route-map EXTCON-RMAP-FILTER-V6 deny 20
match ip address prefix-list host-route-v6
```
このセットアップが DCNM リリース 11.x から 11.3(1) にアップグレードされると、ルート マッ プ構成は次の構成で修正されます。

```
route-map EXTCON-RMAP-FILTER-V6 deny 20
match ipv6 address prefix-list host-route-v6
```
RPM 構成は DCNM 11.x に switch freeform として保存されるため、switch freeformpolicy の ip prefix-list match config を手動で削除して、スイッチで ipv6 match config が成功するようにする 必要があります。

# サンプル シナリオ

このドキュメントで説明されているシナリオ:

- DCNM GUI を介した VRF Lite BGW デバイスから Nexus 7000 シリーズ エッジ ルータへ。
- DCNM GUI を介した VRF Lite BGW デバイスから非 Nexus デバイスへ。
- 自動 VRF Lite (IFC) 構成

# $\begin{picture}(20,5) \put(0,0){\line(1,0){155}} \put(15,0){\line(1,0){155}} \put(15,0){\line(1,0){155}} \put(15,0){\line(1,0){155}} \put(15,0){\line(1,0){155}} \put(15,0){\line(1,0){155}} \put(15,0){\line(1,0){155}} \put(15,0){\line(1,0){155}} \put(15,0){\line(1,0){155}} \put(15,0){\line(1,0){155}} \put(15,0){\line(1,0){155}} \put$

**Note**

- サンプル シナリオは、ボーダーゲートウェイ ロールを使用して示されていますが、 ボーダーノードにも同様に適用できます。
	- ボーダーまたはボーダーゲートウェイのロールに適用されるものはすべて、ボーダー スパインおよびボーダーゲートウェイ スパインのロールにも適用されます。

# **DCNM GUI** を介した **VRF Lite – BGW** デバイスから **Nexus 7000** シリーズ エッジ ルータへ

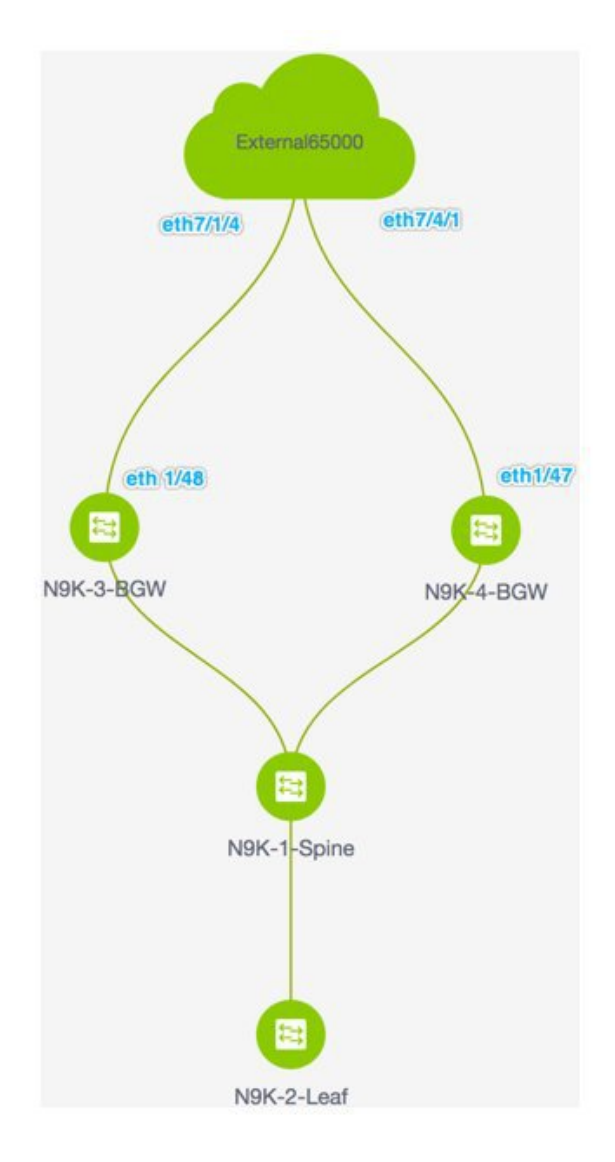

- トポロジには、外部ファブリック**External65000**(クラウドアイコン)に接続されたVXLAN BGP EVPN ファブリック **Easy7200** が表示されます。VXLAN ファブリックの BGW は、外 部ファブリックのエッジ ルータ **n7k1-Edge1**(画像には表示されていません)に接続され ています。
- BGW は、ファブリック ドメインから外部レイヤ 3 ドメインへの明確な制御およびデータ プレーンの分離を可能にするとともに、ファブリック間トラフィックのポリシー適用ポイ ントを可能にする特別なデバイスです。VXLAN ファブリックのネットワーク構成は、 DCNMを介してプロビジョニングされます。ファブリック内のリーフスイッチに接続され

たホストからの外部レイヤ 3 到達可能性については、ボーダー デバイスを適切な VRF 構 成でプロビジョニングする必要があります。ファブリック内の複数のボーダーデバイスに より、障害が発生した場合の冗長性と効果的な負荷分散が保証されます。このドキュメン トでは、VXLAN ファブリックと外部ファブリックの間でレイヤ 3 North-South トラフィッ クを有効にする方法を示します。

• VRF Lite 構成の前に、特定の VRF に関連付けられたエンド ホストは、ファブリック内で のみトラフィックを相互に送信できます。VRFLite構成後、エンドホストはVXLANファ ブリックの外部にトラフィックを送信し、他の(VXLANまたはクラシックLAN)ファブ リックに向けて送信できます。

### **VRF Lite** 機能の有効化

この例では、Easy7200 と External65000 間の接続を有効にします。ステップ:

ステップ **1**: **N9K-3-BGW** および **N9K-4-BGW** の物理インターフェイスに **IFC** プロトタイプを 展開します。

ステップ **2**:BGW **N9K-3-BGW** および **N9K-4-BGW** で個々の VRF 拡張を展開します。

ステップ **3**:エッジ ルータ **n7k1-Edge1** に VRF 拡張を展開します。

3 番目のステップは、**Easy7200** と **External65000** 間の構成を完了します。

ステップ **1**:**N9K-3-BGW** および **N9K-4-BGW** の物理インターフェイスに **IFC** プロトタイプを 展開する

VRF Lite 構成では、ポイントツーポイント接続を介して、ファブリックの BGW インターフェ イスとエッジ ルータのインターフェイスの間で eBGP ピアリングを有効にする必要がありま す。BGW の物理インターフェイスは次のとおりです。

- **N9K-3-BGW** の **eth 1/48**、**n7k1-Edge1** の **eth 7/1/4** に向けられたもの。
- **N9K-4-BGW** の **eth 1/47**、**n7k1-Edge1** の **eth 7/4/1** に向けられたもの。

- また、ボーダー/ボーダーゲートウェイが相互に直接接続されているバックツーバック ト ポロジで VRF Lite を有効にすることもできます。 VRF Lite は、物理イーサネット イン ターフェイスまたはレイヤ 3 ポートチャネルで有効にできます。物理インターフェイス またはレイヤ 3 ポートチャネル インターフェイス上のサブインターフェイスは、VRF が 拡張される各 VRF Lite リンクの VRF 拡張時に DCNM によって作成されます。 **Note**
	- **1. [**制御(**Control**)**] > [Fabric Builder]**の順にクリックします。[Fabric Builder] 画面が表示さ れます。
	- **2. Easy7200** ボックスをクリックします。ファブリック トポロジが起動します。
	- **3. [**表形式ビュー(**Tabular view**)**]** をクリックします。スイッチ **|** リンク 画面が表示されま す。

**[**リンク(**Links**)**]**タブには、ファブリックリンクが一覧表示されます。各行は、**Easy7200** 内の 2 つのデバイス間のリンク、または **Easy7200** 内のデバイスから外部ファブリックへ のリンクを表します。

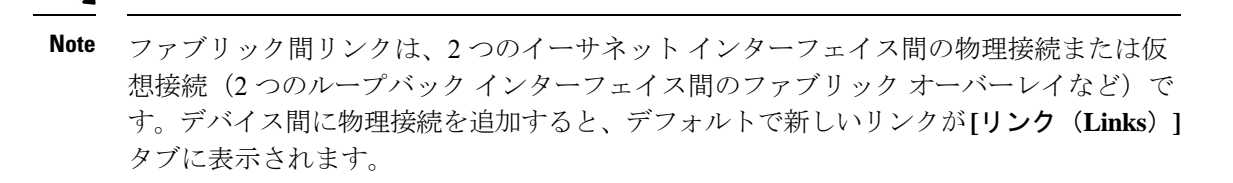

**4.** [リンク(link)] チェックボックス(**N9K-3-BGW** の **eth 1/48** 間の接続、**n7k1-Edge1** の **eth 7/1/4** への接続を表します)を選択し、画面の左上部分にある [編集(Edit)] アイコンをク リックします。

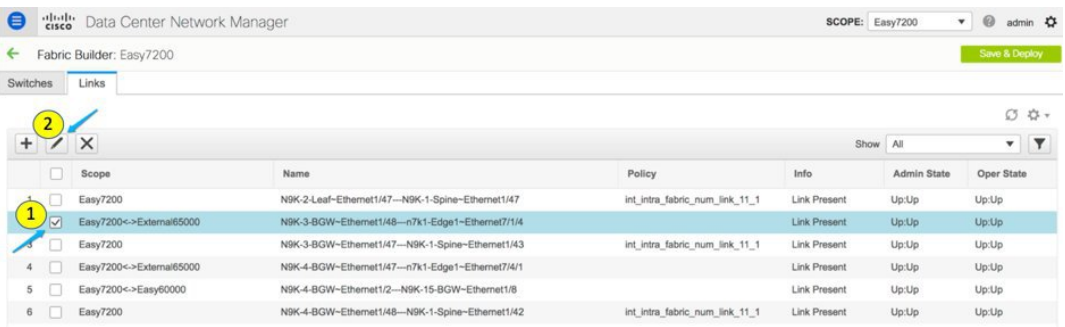

該当するフィールドは次のとおりです。

**[**範囲(**Scope**)**]**:送信元と接続先のファブリックが表示されます。ファブリック内リンク の場合、送信元インターフェイスと接続先インターフェイスが同じファブリックの一部で あるため、1 つのファブリック名 ( **Easy7200** ) のみが表示されます。ファブリック間のリ ンクは、**Easy7200 <->External65000** として表示されます。

**[**名前(**Name**)**]**:名前は次の構文で形成されます。

*[*送信元デバイス *~* 送信元インターフェイス *---* 接続先デバイス *~* 接続先インターフェイス

したがって、エントリは **N9K-4-BGW ~ Ethernet1/47 --- n7k1-Edge1 ~ Ethernet7/4/1** です。

**[**ポリシー(**Policy**)**]**:VRF Lite の作成に使用されるポリシー、ext\_fabric\_setup\_11\_1 が表 示されます。

**[**情報(**Info**)**]**:リンクのステータスを表示します(リンクあり、ネイバーあり、ネイバー が欠落、など)。

**[**管理ステート(**Admin State**)**]**:リンクの管理状態を表示します(アップ、ダウン、な ど)。

**[**運用ステート(**OperState**)**]**:リンクの運用状態を表示します(アップ、ダウン、など)。

**[**リンク管理:リンクの編集(**Link Management – Edit Link**)**]** が表示されます。

いくつかのフィールドについて説明します。

**[**リンク サブタイプ(**Link Sub-Type**)**]**:デフォルトでは、**VRF\_LITE** オプションが表示 されます。

[リンク テンプレート(**Link Template**)**]**:VRF Lite IFC のデフォルト テンプレートである **ext\_fabric\_setup\_11\_1** が表示されます。このテンプレートは、送信元インターフェイスと 宛先インターフェイスをレイヤ 3 インターフェイスとして有効にし、**no shutdown** コマン ドを設定して、それらの MTU を 9216 に設定します。

ext fabric setup 11 1 テンプレートを編集するか、カスタム構成で新しいテンプレートを 作成できます。

**[**全般(**General**)**]** タブには、**Easy7200** と **External65000** の BGP AS 番号が表示されます。 説明のように他のフィールドに入力します。

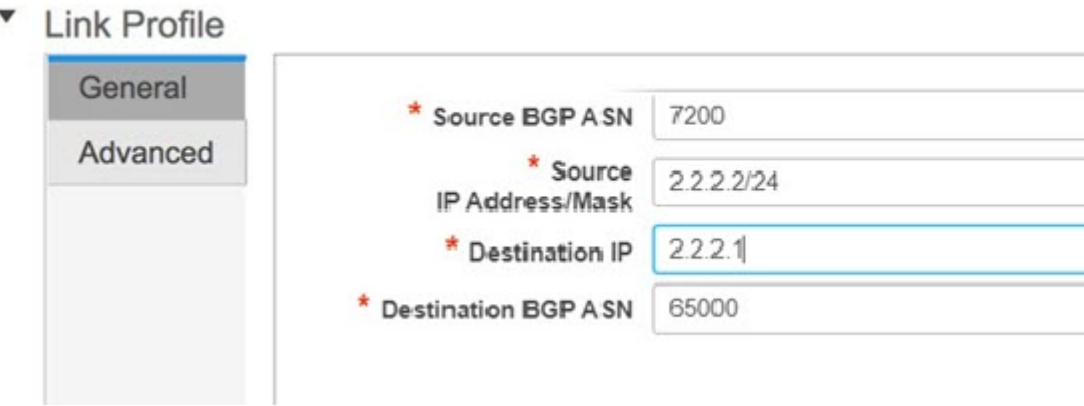

**IP** アドレス**/**マスク:IP アドレスプレフィックスを入力して、IFC の送信元インターフェ イスであるイーサネット **1/48** サブ インターフェイスに IP アドレスを割り当てます。この IFCを介して拡張される各VRFに対してサブインターフェイスが作成され、一意の802.1Q IDが割り当てられます。ここで入力されたIPアドレス/マスクは、BGPネイバーIPフィー ルド(以下で説明)とともに、VRF拡張で作成され、上書きできるサブインターフェイス のデフォルト値として使用されます。

たとえば、802.1Q ID 2 は VRF 50000 トラフィックのサブインターフェイス Eth 1/48.2 に関 連付けられ、802.1Q ID 3 は Eth 1/48.3 および VRF 50001に関連付けられます。以下も同様 です。

(VRF 拡張の展開については、後続のセクションで説明します)。

IP プレフィックスは、DCNM リソース マネージャで予約されます。トポロジで作成する IFC ごとに一意の IP アドレス プレフィックスを使用するようにしてください。

**BGP** ネイバー **IP**:**N9K-3\_BGW** 側で、この IFC に展開された各 VRF 拡張の eBGP ネイ バーの IP アドレスを入力します。

IFC の VRF からのファブリック間トラフィックは、同じ送信元 IP アドレス(**2.2.2.2/24**) と宛先 IP アドレス(**2.2.2.1**)を持ちます。

**[**詳細(**Advanced**)**]** タブが **[**リンク プロファイル(**Link Profile**)**]** セクションに追加され ます。

このタブには、次のフィールドがあります。

- **[**送信元インターフェイスの説明(**Source Interface Description**)**]**
- **[**接続先インターフェイスの説明(**Destination Interface Description**)**]**
- **[**送信元インターフェイスのフリーフォーム構成(**Source Interface Freeform Config**)**]**
- **[**宛先インターフェイスのフリーフォーム構成(**DestinationInterfaceFreeform Config**)**]**
- **5.** 画面の下部にある **[**保存(**Save**)**]** をクリックします。

スイッチ**|**リンク画面が再び表示されます。IFCエントリが、IFCの作成に使用されたVRF Lite ポリシー テンプレート **ext\_fabric\_setup\_11\_1** で更新されていることがわかります。ト ポロジの表現を以下に示します。

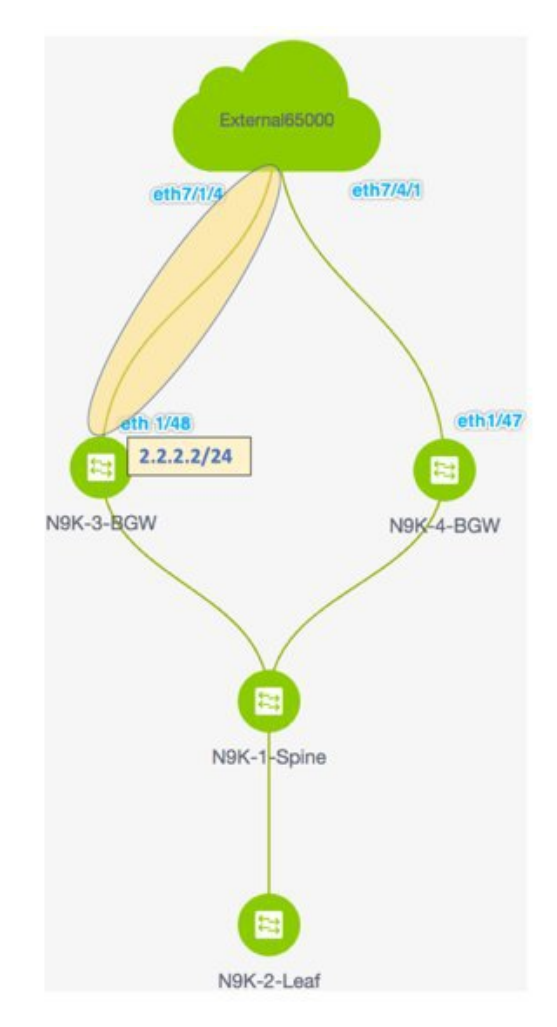

**6.** 同様に、**N9K-4-BGW** の **eth1/47** から **n7k1-Edge1** の **eth7/4/1** に向かう IFC を作成します。 **[**リンク(**Links**)**]** 画面にエントリが表示されます。トポロジの表現を以下に示します。

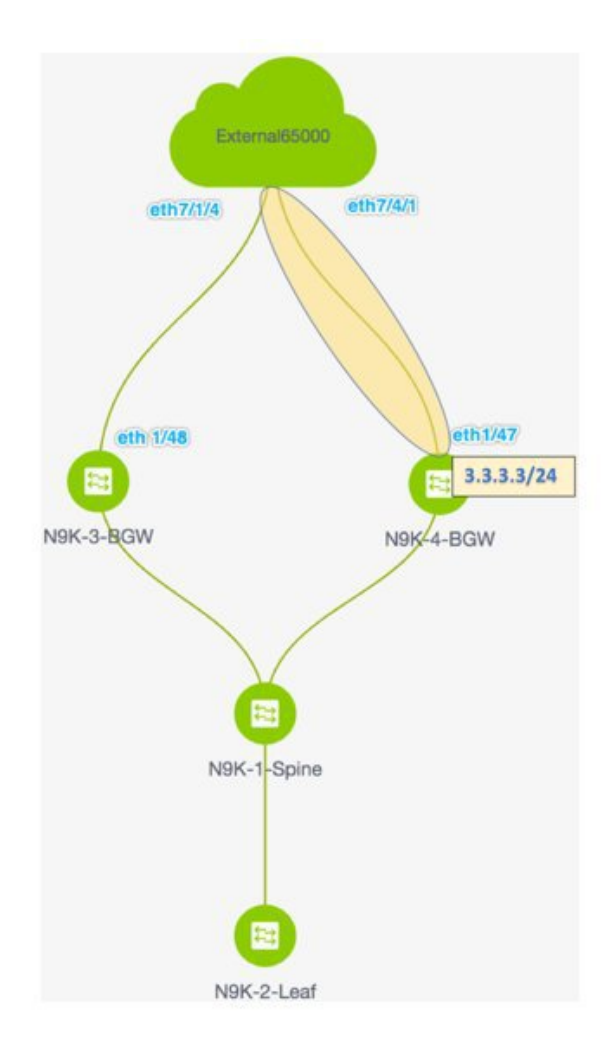

**7.** 画面の右上にある **[**保存して展開(**Save and Deploy**)**]** をクリックします。

**[**保存して展開(**Save and Deploy**)**]** を実行した後の **[**リンク(**Links**)**]** タブは次のように なります。IFCが展開されるリンクには、**[**ポリシー(**Policy**)**]**列で構成済みの関連するポ リシーがあります。

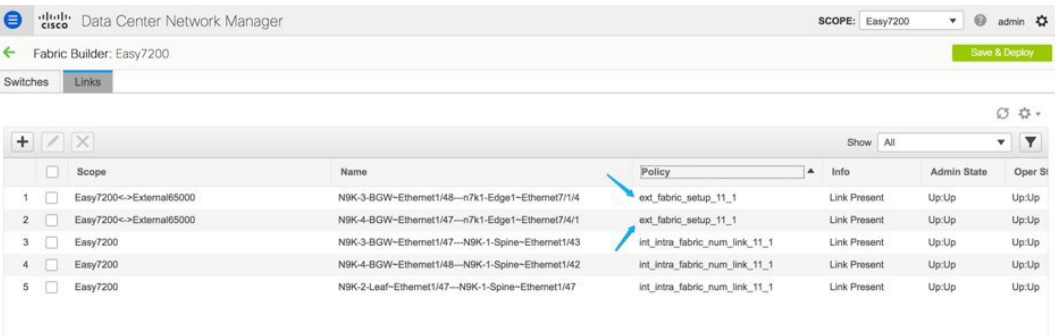

 $\label{eq:1} \begin{picture}(20,5) \put(0,0){\line(1,0){10}} \put(15,0){\line(1,0){10}} \put(15,0){\line(1,0){10}} \put(15,0){\line(1,0){10}} \put(15,0){\line(1,0){10}} \put(15,0){\line(1,0){10}} \put(15,0){\line(1,0){10}} \put(15,0){\line(1,0){10}} \put(15,0){\line(1,0){10}} \put(15,0){\line(1,0){10}} \put(15,0){\line(1,0){10}} \put(15,$ 

- **8.** 画面の右上にある **[**範囲(**Scope**)**]** ドロップダウンリストへ移動し、**External65000** を選択 します。外部ファブリック **[**リンク(**Links**)**]** 画面が表示されます。ここでは、**Easy7200** から **External65000** へ作成された 2 つの IFC が表示されていることが確認できます。
- VXLANファブリックでIFCを作成するか、その設定を編集すると、接続された外部ファ ブリックに対応するエントリが自動的に作成されます。 **Note**
- **9. [**保存して展開(**Save and Deploy**)**]** をクリックして、IFC の作成を **External65000** に保存 します。

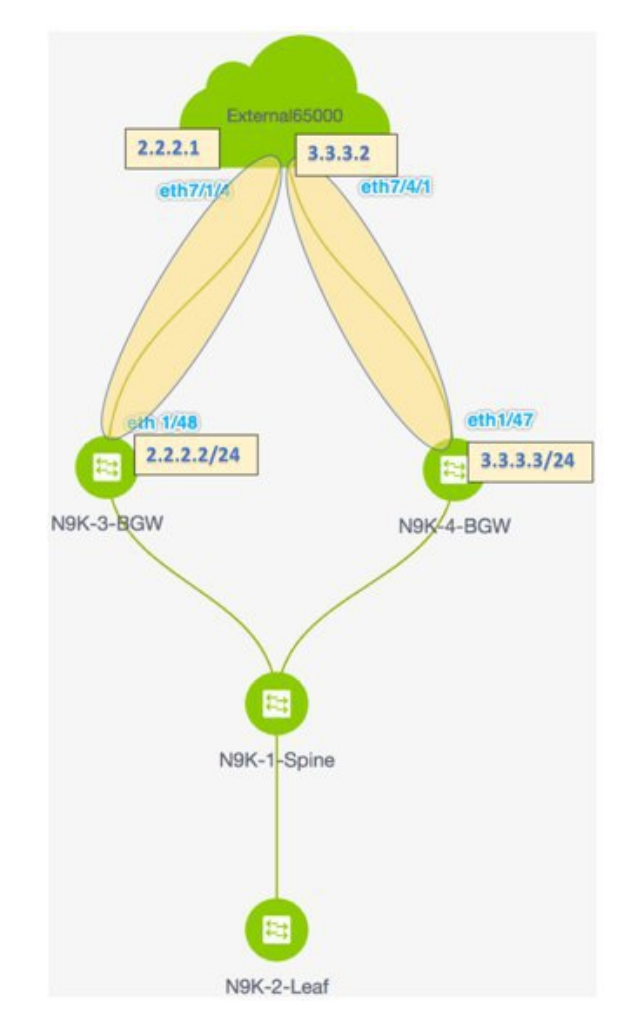

基本設定:VRF Lite が機能するには、VRF に適用される適切なルート マップとポリシー をボーダー デバイス **N9K-3-BGW** および **N9K-4-BGW** に展開する必要があります。基本 構成を手動で有効にする必要はありません。これらは、デフォルトのテンプレート **ext\_base\_border\_vrflite\_11\_1** を介して自動的に展開されます。

ボーダー リーフまたはボーダー スパイン ロールを持つデバイスの場合、基本構成は、**[**保 存および展開(**Save and Deploy**)**]**操作**]**(ファブリック トポロジ画面で **[**ファブリック ビ

ルダ(**FabricBuilder**)**]**画面> [ファブリックボックス(FabricBox)]で利用可能)をファ ブリックで初めて実行したときに展開されます。

ボーダーゲートウェイまたはボーダーゲートウェイスパインロールの場合、基本構成は、 デバイスに最初の VRF Lite IFC を展開するときに展開されます。

展開する前に、特定のニーズに合わせて**ext\_base\_border\_vrflite\_11\_1**テンプレートを変更 する必要があります。または、そのポリシーを削除し、テンプレートを変更してから、テ ンプレートを再度展開する必要があります。構成は、**[**付録(**Appendix**)**]**セクションに記 載されています。

VRF Lite 構成シナリオの最初の手順である、ボーダー デバイスとエッジ ルータでの IFC の作 成は完了です。次に、VRF 拡張がスイッチに展開されます。

ステップ **1**: **N9K-3-BGW** および **N9K-4-BGW** の物理インターフェイスに IFC プロトタイプを 展開します。

ステップ **2**:**BGW N9K-3-BGW** および **N9K-4-BGW** で個々の **VRF** 拡張を展開します。

ステップ **3**:エッジ ルータ **n7k1-Edge1** に VRF 拡張を展開します。

3 番目のステップは、**Easy7200** と **External65000** 間の構成を完了します。

ステップ **2**:**BGW N9K-3-BGW** および **N9K-4-BGW** で個々の **VRF** 拡張を展開します。

IFC 作成プロセス中に、基本構成が作成され、**N9K-3-BGW** および **N9K-4-BGW** でファブリッ ク間トラフィックを転送するインターフェイス用に IP アドレスが予約されます。この手順で は、VRF および VRF 拡張構成がインターフェイスに展開されます。

ファブリックを超えて VRF を拡張するには、VRF が作成され、ボーダー デバイスを除く関連 するファブリック デバイスに展開されている必要があります。

この手順は次のとおりです。

- **1. [**制御(**Control**)**] > [**ネットワークと **VRF**(**Networks and VRFs**)**]** をクリックします。 **[**ネットワークと **VRF**(**Networks & VRFs**)**]** 画面が表示されます。
- **2. [**続行(**Continue**)**]**をクリックします。**[**ファブリックの選択(**Select a Fabric**)**]** 画面が表 示されます。
- **3. Easy7200** を選択し、画面右上の **[**続行(**Continue**)**]** をクリックします。

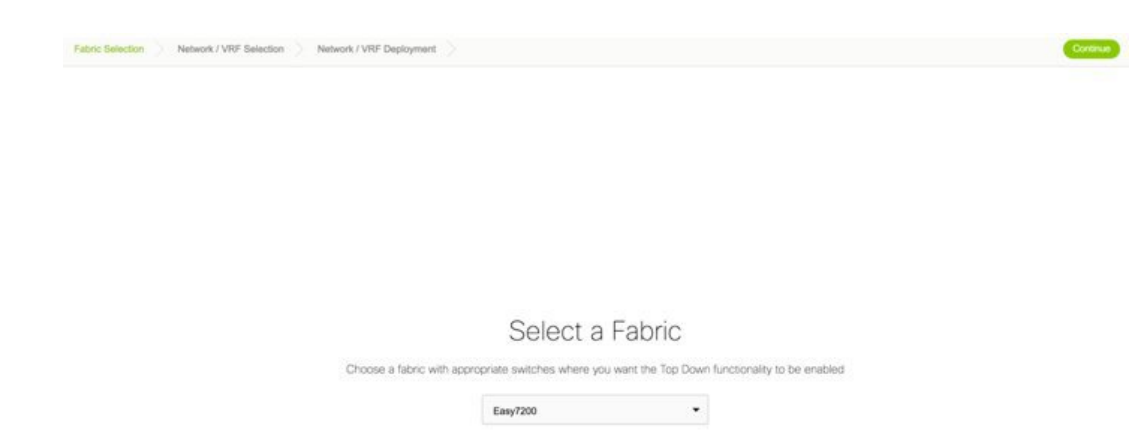

**[**ネットワーク(**Networks**)**]** 画面が表示されます。

- **4.** 画面右上の **[VRF]** をクリックします。**[VRF]** 画面が表示されます。
- **5.** 展開するVRF(この場合は**MyVRF\_5000**)を選択し、画面の右上にある**[**続行(**Continue**)**]** をクリックします。

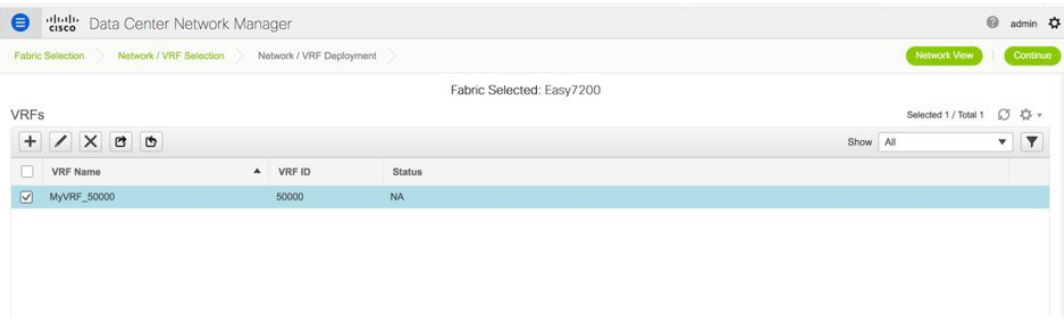

**Easy7200** ファブリック トポロジが起動します。

**6.** 画面の右上にある**[**複数選択(**Multi-Select**)**]**チェックボックスを選択し、VRFおよびVRF 拡張構成を展開する BGW 全体にカーソルをドラッグします。

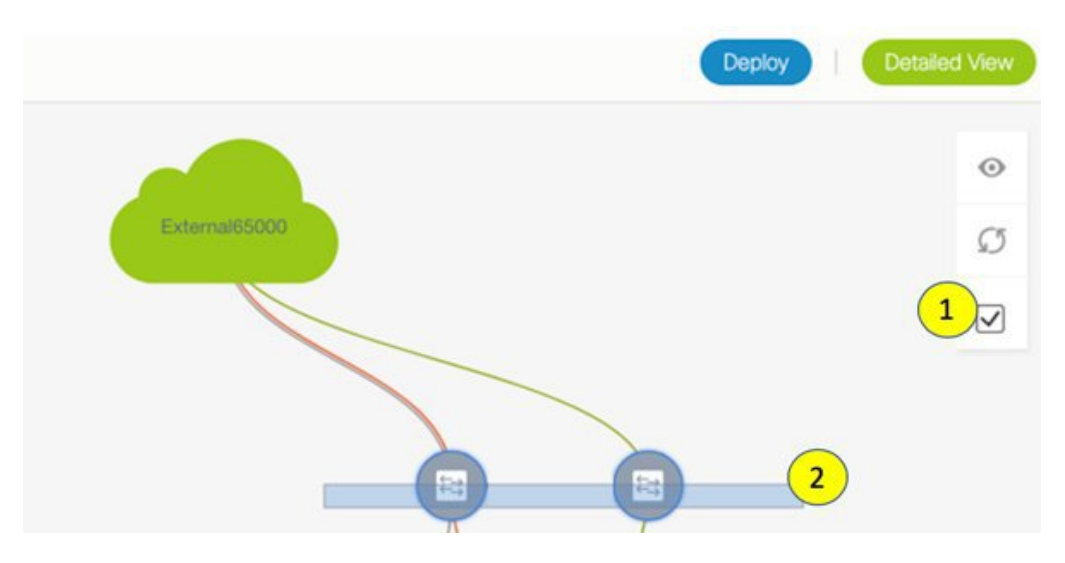

**[VRF** 拡張アタッチメント(**VRF Extension Attachment**)**]** 画面が表示されます。各行はス イッチを表し、各タブは VRF を表します。説明に従って各タブの設定を更新します。

VRF Extension Attachment - Attach extensions for given switch(es)

 $\geq$ 

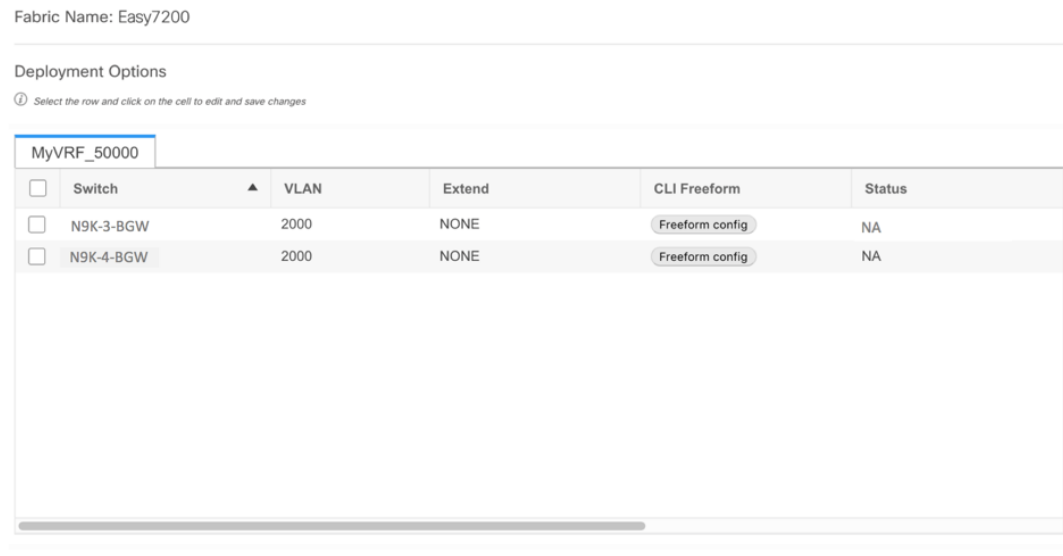

**[**拡張(**Extend**)**]** 列で、**[**なし(**NONE**)**]** をクリックし、ドロップダウンボックスから **[VRF\_LITE]** オプションを選択します。これを 2 列目も行います。

両方の行のチェックボックスをオンにします。

画面の下部に **[**拡張機能の詳細(**Extension Details**)**]** セクションが表示されます。選択し たスイッチで作成された IFC が表示されます。各行は IFC を表します。

両方の行の IFC チェックボックスをオンにします。

IFC を選択すると、画面は次のようになります。

VRF Extension Attachment - Attach extensions for given switch(es)

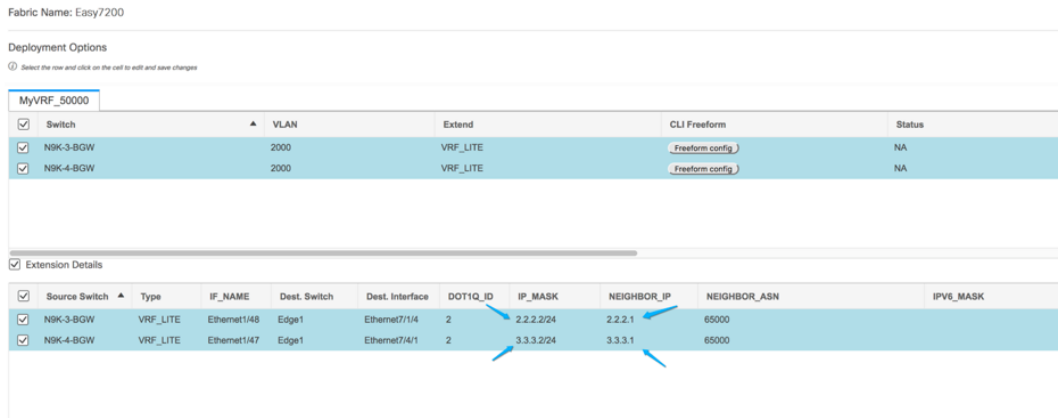

DCNMは、DOT1Q IP、IP\_MASK、およびNEIGHBOR\_IPフィールドの値を使用して、上 記の VRF-LITE リンクごとに 1 つのサブインターフェイスを作成します。各 VRF LITE 拡 張の IP\_MASK および NEIGHBOR\_IP フィールドには、VRF LITE リンク作成で入力された **IP** アドレス**/**マスク および **BGP** ネイバー **IP** 値が入力されます。IP\_MASK および NEIGHBOR\_IP フィールドは、DOT1Q\_ID フィールドとともに上書きできます。サブイン ターフェイスを介した IPv6 eBGP セッションが必要な場合は、オプションで IPV6\_MASK および NEIGHBOR\_IPV6 フィールドを入力できます。

画面の下部にある **[**保存(**Save**)**]** をクリックします。

[ファブリック トポロジ (fabric topology)] 画面が表示されます。

- **7.** 画面の右上にある **[**プレビュー(**Preview**)**]** オプションをクリックして、VRF および VRF 拡張構成をプレビューします。
- **8.** 画面の右上にある **[**展開(**Deploy**)**]** をクリックします。

画面の右下に、展開のさまざまな段階を表すカラー コードが表示されます。それに応じ て、スイッチアイコンの色が変わります(保留中の状態は青色、プロビジョニングが進行 中の場合は黄色、失敗状態の場合は赤色、正常に展開された場合は緑色です)。

スイッチ アイコンが緑色に変わったら、VRF が正常に展開されたことを意味します。

VRF Lite 構成シナリオの 2 番目のステップである、ボーダー デバイスへの VRF 拡張の展開は 完了です。次に、VRF 拡張がエッジ ルータ **n7k1-Edge1** に展開されます。

ステップ **1**: **N9K-3-BGW** および **N9K-4-BGW** の物理インターフェイスに IFC プロトタイプを 展開します。

ステップ **2**:BGW **N9K-3-BGW** および **N9K-4-BGW** で個々の VRF 拡張を展開します。

ステップ **3**:エッジ ルータ **n7k1-Edge1** に VRF 拡張を展開します。

3 番目のステップは、**Easy7200** と **External65000** 間の構成を完了します。

ステップ **3**:エッジ ルータ **n7k1-Edge1** に VRF 拡張を展開します。

エッジ ルータで VRF を拡張するには、次のフィールドに注意してください。ボーダー デバイ スの VRF 拡張は、インターフェイスごとに行われます。

- **[IP\_MASK]**:これはエッジ ルータ エンドのネイバー アドレスになり、マスクはエッジ ルータのローカル マスクになります。これは、前の手順で作成した IFC プロトタイプか ら派生したものです。
- **[Easy Fabric ASN]**:これは、エッジ ルータ側からのネイバー ASN になります。これは、 前の手順で作成した IFC プロトタイプから派生したものです。
- **[Dot1Q** タグ(**Dot1Q tag**)**]**:これはエッジ ルータでも同じです。これは、VRF 拡張テー ブルから取得されます。
- **[**ネイバー**ASN**(**Neighbor ASN**)**]**:これはエッジルータのローカルASNになります。IFC プロトタイプ
- **[**ネイバー **IP**(**Neighbor IP**)**]**:これはエッジ ルータのサブインターフェイスのローカル IP になります。IFC プロトタイプ
- **[**宛て先ポート(**Destination port**)**]**:拡張機能が展開されるエッジ ルーターのローカル ポートになります。

BGW **N9K-3-BGW** および **N9K-4-BGW** から **MyVRF\_50000** の VRF 拡張を展開しました。ここ で、**n7k1-Edge1** のリンクのもう一方の端に VRF 拡張を展開する必要があります。DCNM で は、これに使用される CLI テンプレートは **External\_VRF\_Lite\_eBGP** です。

#### エッジ ルータでの **eBGP** 構成

**1. [External65000]** ファブリック トポロジ画面で、**[**表形式ビュー(**Tabular view**)**]** をクリッ クします。

**Switches | Links** 画面が表示されます。

**2.** スイッチのチェックボックスを選択し、**[**ポリシーの表示**/**編集(**View/Edit Policies**)**]** ボタ ンをクリックします。

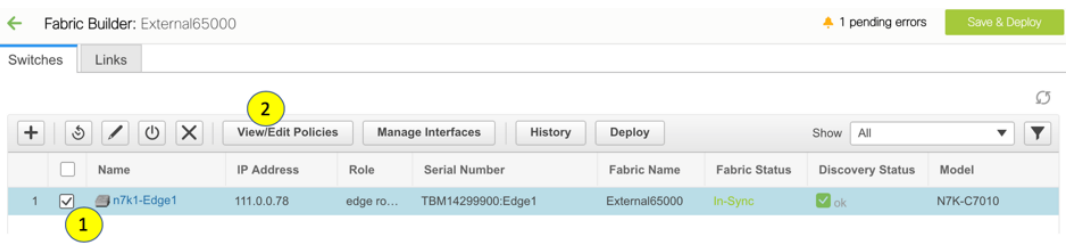

**[**ポリシーの表示**/**編集(**View/edit policies**)**]** 画面が表示されます。

**3.** 画面の左上部分にある**[+]**をクリックしてポリシーを追加し、イメージに示すように**[**ポリ シーの追加(**Add Policy**)**]** 画面に入力します。

**[**ポリシー(**Policy**)**]** フィールドでは、ユーザー定義のテンプレートも使用できます。

この VRF 拡張のポリシー ID に注意してください。ポリシーを削除して拡張機能を削除 する場合に便利です(該当する場合)。 **Note**

これにより、エッジ ルータから **N9K-3-BGW** へのポリシーが定義されます。

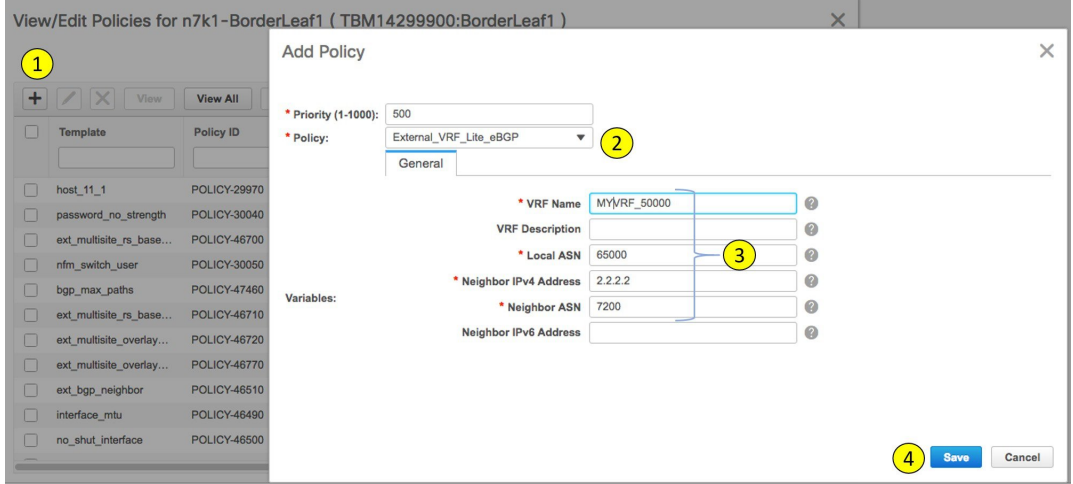

**4.** 前の手順に従って、**N9K-4-BGW** に対する VRF 拡張のポリシーを作成します。2 番目の拡 張機能の ネイバー **IPv4** アドレス フィールドは、3.3.3.3 で更新されます。

エッジ ルータのサブ インターフェイス ポリシー

**1. [External65000]** ファブリック トポロジ画面で、**[**表形式ビュー(**Tabular view**)**]** をクリッ クします。

スイッチ **|** リンク 画面が表示されます。

**2.** スイッチのチェックボックスを選択し、**[**インターフェイスの管理(**Manage Interfaces**)**]** ボタンをクリックします。

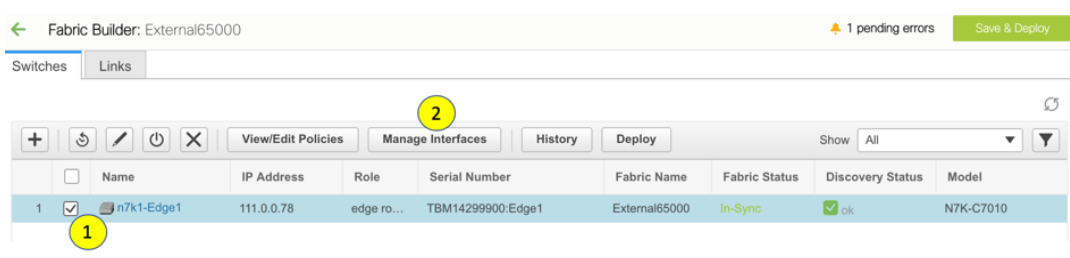

**[**インターフェイスの管理(**Manage Interfaces**)**]** 画面が表示されます。

**3.** 画像に示すように、ボーダー デバイス(この場合は **Eth7/1/4**)に接続されているインター フェイスを選択し、画面の左上部分にある **[+]** をクリックします。次に、ボーダー デバイ スの対応する IFC および VRF 拡張機能から **[**インターフェイスの追加(**Add Interface**)**]** 画面に入力します。

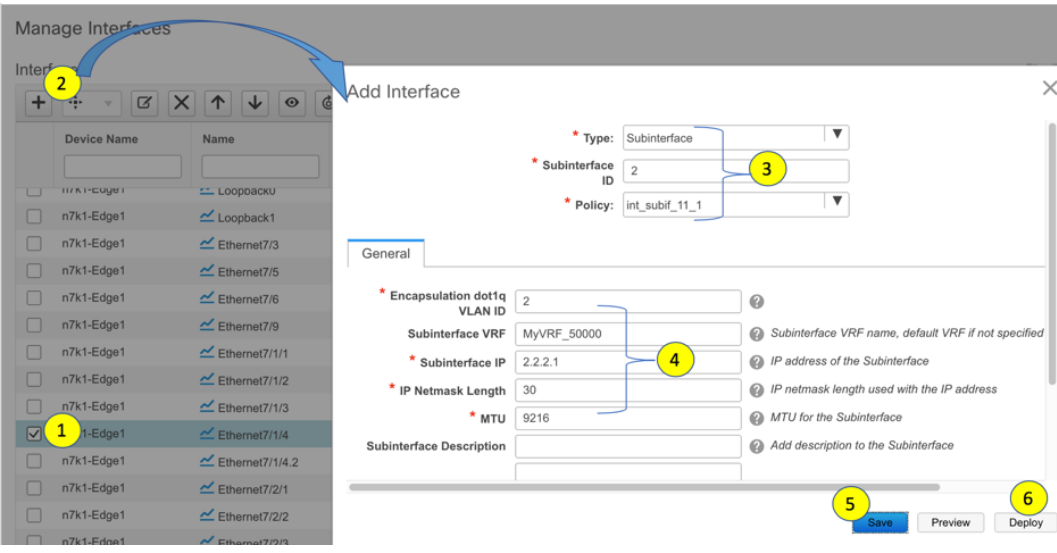

この例は、Cisco Nexus 7000 シリーズ スイッチのブレークアウト ポートを示しています。 このブレークアウトは、DCNM ブレークアウト ポリシーを使用して実行する必要があり ます(テンプレート名は**breakout\_interface**です)。これを行わないと、サブインターフェ イスの削除は DCNM によってブロックされます。

- **4. [**保存(**Save**)**]** をクリックして設定を保存し、**[**展開(**Deploy**)**]** をクリックして設定をス イッチに展開します。
- **5.** 前の手順の説明に従って、**N9K-4-BGW** への VRF 拡張用に別のサブインターフェイス ポ リシーを作成します。2番目の拡張の**[**サブインターフェイス**IP**(**Subinterface IP**)**]**フィー ルドは、3.3.3.1 で更新されます。

VRF Lite 構成シナリオの 3 番目のステップである、エッジ ルータ **N7k1-Edge1** での VRF 拡張 の展開は完了です。このステップで、**Easy7200** と **External65000** 間の構成が完了します。

# **DCNM GUI** を介した **VRF Lite**:**BGW** デバイスから非 **Nexus** デバイス

この場合、非 Nexus デバイスは、**Easy7200** ファブリックの BGW **N9K-3-BGW** に接続された ASR 9000 シリーズ ルータ、**ASR9K-1-Edge** です。ルータは DCNM 経由でインポートされず、 CDPまたはLLDP経由で検出されません。非Nexusデバイスを表すには、外部ファブリックを 作成する必要があります。外部ファブリックの作成方法については、外部ファブリックの作成 のトピックを参照してください。この例では、外部ファブリック **External65000** が作成されま す。

デバイスと接続は、**ASR9K-1-Edge** と **N9K-3-BGW** 間の IFC 作成後に DCNM トポロジに表示 されます。

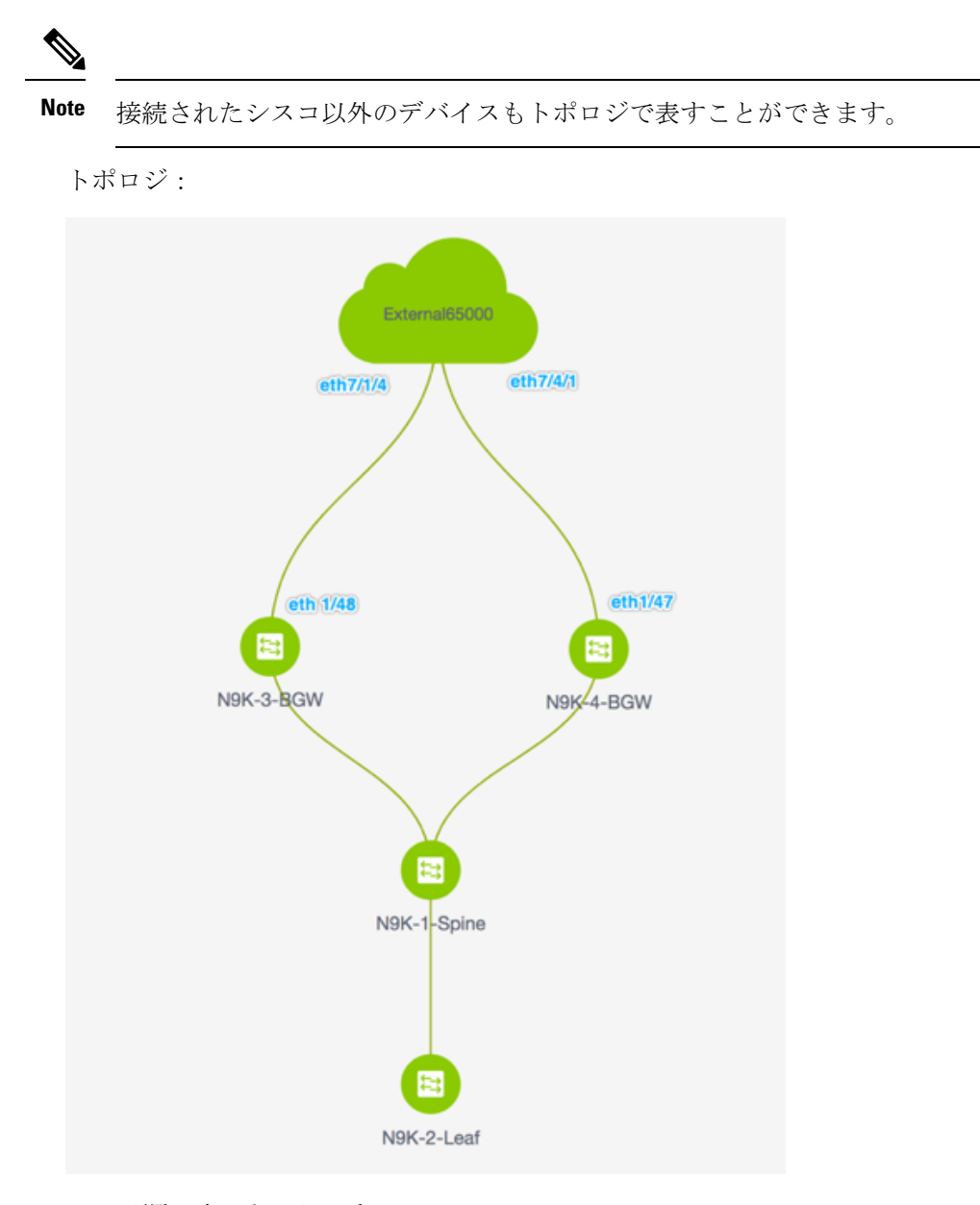

この手順は次のとおりです。

手順 **1**:**ASR9K-1-Edge** に接続する **N9K-3-BGW** 物理インターフェイスに **IFC** プロトタイプを 展開します。

手順 **2**:**N9K-3-BGW** で個々の **VRF** 拡張を展開します。

この手順で、**Easy7200** と非 Nexus デバイス間の構成が完了します。

手順 **1**:**ASR9K-1-Edge** に接続する **N9K-3-BGW** 物理インターフェイスに **IFC** プロトタイプを 展開します。

VRF Lite 構成では、ポイントツーポイント リンクを介して、ファブリックの BGW インター フェイスと **ASR9K-1-Edge** インターフェイス間の eBGP ピアリングを有効にする必要がありま す。

- **1. [**制御(**Control**)**] > [Fabric Builder]**の順にクリックします。ファブリック ビルダ 画面が 表示されます。
- **2. Easy7200** ファブリックを表す長方形のボックスをクリックします。[ファブリック トポロ ジ (fabric topology)] 画面が表示されます。
- **3. [**表形式ビュー(**Tabular view**)**]** をクリックします。スイッチ **|** リンク 画面が表示されま す。

**[**リンク(**Links**)**]**タブには、ファブリックリンクが一覧表示されます。各行は、**Easy7200** 内の 2 つのデバイス間のリンク、または **Easy7200** 内のデバイスから外部ファブリックへ のリンクを表します。

**4. [+]** をクリックして新しいリンクを追加します。リンク管理:リンクを追加 画面が表示さ れます。

Link Management - Add Link

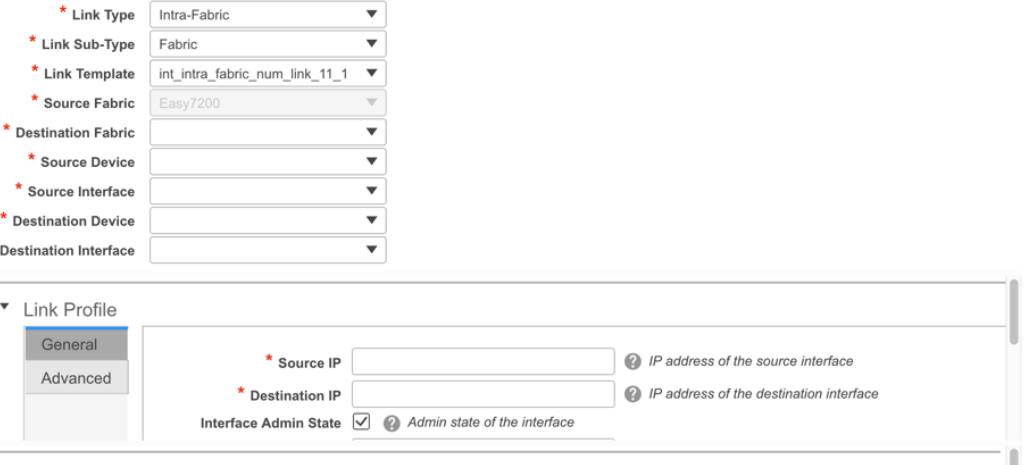

記載されているようにフィールドを入力または選択します。

リンク タイプ:**[**ファブリック間(**Inter-Fabric**)**]** を選択します。

リンク サブタイプ:デフォルトでは、**VRF\_Lite** オプションが表示されます。

リンク テンプレート:デフォルトでは、**ext\_fabric\_setup\_11\_1** テンプレートが設定されて います。

**Note**

ユーザ定義テンプレートを追加、編集、削除できます。詳細については、「制御」の章 の「テンプレート ライブラリ」のセクションを参照してください。

 $\times$ 

送信元ファブリック:**Easy7200** がデフォルトで選択されています。

接続先ファブリック:**[External65000]** を選択します。

送信元デバイス と 送信元インターフェイス:ASR デバイスに接続する BGW とインター フェイスを選択します。

接続先デバイスと接続先インターフェイス:接続先デバイスと接続先インターフェイス はドロップダウンボックスに表示されません。デバイスの識別に役立つ文字列をここに入 力します。この名前は、ファブリック ビルダ画面の外部ファブリック トポロジ画面に表 示されます。

[リンク プロファイル] セクションの [全般] タブ。

**BGP** ローカル **ASN**:このフィールドには、送信元ファブリック Easy7200 の AS 番号が自 動入力されます。

**IP** アドレス**/**マスク:VRF 拡張サブインターフェイスで使用される IP アドレスとマスクを 入力します。

**BGPネイバーIP**:VRF拡張のローカルインターフェイスアドレスとして[外部 (External) ] ボックスで使用される IP アドレスを入力します。

**BGP** ネイバー **ASN**:このフィールドでは、外部ファブリックとして選択したため、外部 ファブリック External65000 の AS 番号が自動入力されます。

**[**リンクの追加(**Add Link**)**]** 画面に入力すると、次のようになります。

Link Management - Add Link

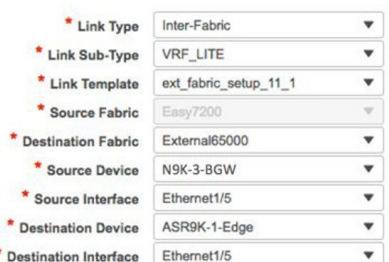

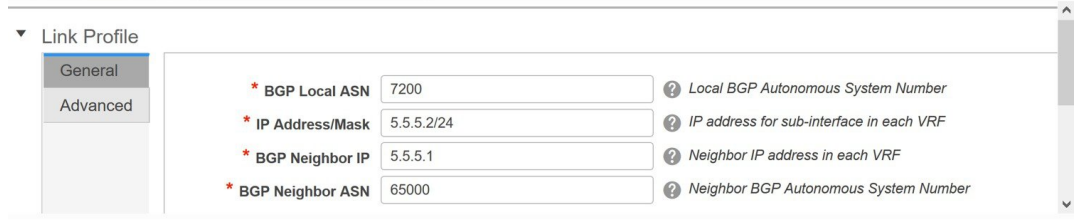

 $\times$ 

**5.** 画面の下部にある **[**保存(**Save**)**]** をクリックします。

スイッチ **|** リンク 画面が再び表示されます。IFC エントリがアップデートされることを確 認できます。

**6.** 画面の右上にある **[**保存して展開(**Save and Deploy**)**]** をクリックします。

IFC が展開されるリンクには、ポリシー 列で構成済みの関連するポリシー (**ext\_fabric\_setup\_11\_1**)があります。

- **7.** 画面の右上にある **[**範囲(**Scope**)**]** ドロップダウンリストへ移動し、**External65000** を選択 します。外部ファブリック **[**リンク(**Links**)**]** 画面が表示されます。ここでは、IFC が **Easy7200** から ASR デバイスへ作成されたことを確認できます。
- **8.** [保存して展開(Save and Deploy)] をクリックします。

BGW から非 Nexus デバイスへの VRF Lite 構成シナリオの最初の手順は完了です。次に、VRF 拡張が ASR デバイスに向けて BGW に展開されます。

手順 **2**:**N9K-3-BGW** で個々の **VRF** 拡張を展開します。

Fabric Selection Network / VRF Selection Network / VRF Deployment

ファブリックを超えて VRF を拡張するには、VRF が作成され、ボーダー デバイスを除く関連 するファブリック デバイスに展開されている必要があります。

- **1. [**制御(**Control**)**] > [**ネットワークと **VRF**(**Networks and VRFs**)**]** をクリックします。 **[**ネットワークと **VRF**(**Networks & VRFs**)**]** 画面が表示されます。
- **2. [**続行(**Continue**)**]**をクリックします。**[**ファブリックの選択(**Select a Fabric**)**]** 画面が表 示されます。
- **3. Easy7200** を選択し、画面右上の **[**続行(**Continue**)**]** をクリックします。

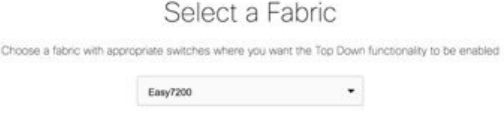

**[**ネットワーク(**Networks**)**]** 画面が表示されます。

- **4.** 画面右上の **[VRFs]** をクリックします。**[VRF]** 画面が表示されます。
- **5.** 展開するVRF(この場合は**MyVRF\_5000**)を選択し、画面の右上にある**[**続行(**Continue**)**]** をクリックします。

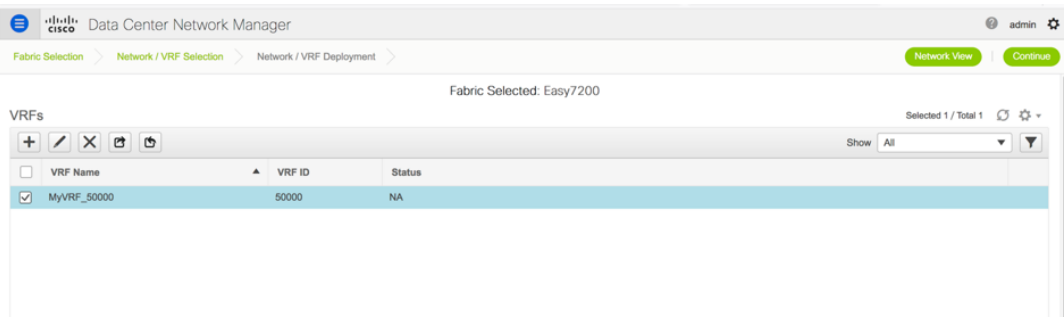

Easy7200 ファブリック トポロジが起動します。

**6.** VRF および VRF 拡張構成を展開する **N9K-3-BGW** アイコンをダブルクリックします。

**[VRF** 拡張アタッチメント(**VRF Extension Attachment**)**]** 画面が表示されます。各行はス イッチを表し、各タブは VRF を表します。この例では、1 つの VRF だけが拡張されてい ます。

VRF Extension Attachment - Attach extensions for given switch(es)

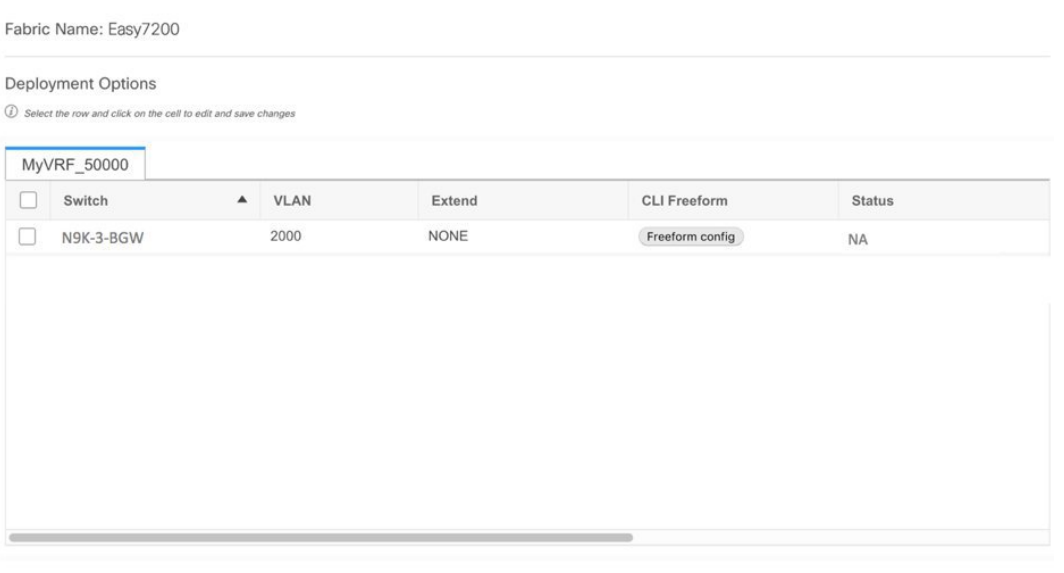

Save

 $\geq$ 

**[**拡張(**Extend**)**]** 列で、**[NONE]** をクリックします。ドロップダウンボックスが表示され ます。**VRF\_LITE** オプションを選択し、行の外側をクリックします。

スイッチの横にあるチェックボックスを選択します。

画面の下部に **[**拡張機能の詳細(**Extension Details**)**]** セクションが表示されます。選択し たスイッチで作成された IFC が表示されます。各行は IFC を表します。

[IFC]チェックボックスをオンにします。IFCを選択すると、画面は次のようになります。

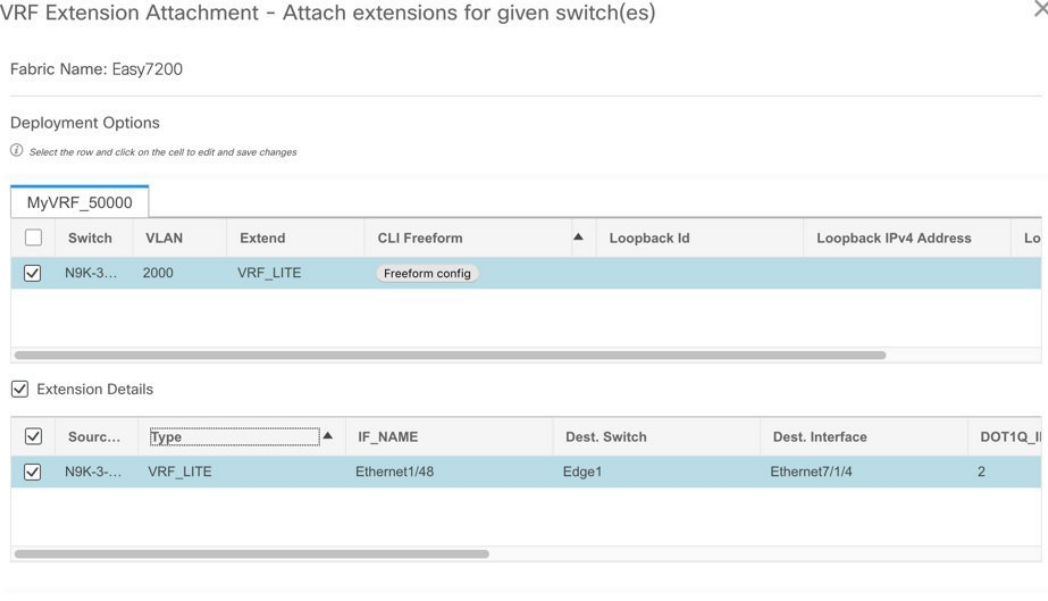

画面の下部にある **[**保存(**Save**)**]** をクリックします。

[ファブリック トポロジ (fabric topology)] 画面が表示されます。

- **7.** 画面の右上にある **[**プレビュー(**Preview**)**]** オプションをクリックして、VRF および VRF 拡張構成をプレビューします。
- **8.** 画面の右上にある **[**展開(**Deploy**)**]** をクリックします。

画面の右下に、展開のさまざまな段階を表すカラー コードが表示されます。それに応じ て、スイッチアイコンの色が変わります(保留中の状態は青色、プロビジョニングが進行 中の場合は黄色、失敗状態の場合は赤色、正常に展開された場合は緑色、など)。

スイッチ アイコンが緑色に変わったら、VRF が正常に展開されたことを意味します。

VRF Lite 構成シナリオの 2 番目のステップである、非 Nexus ASR デバイスに向けたボーダー デバイスでの VRF 拡張の展開は完了です。

デバイスと接続は、**Easy7200** および **External65000** ファブリックに表示されます。

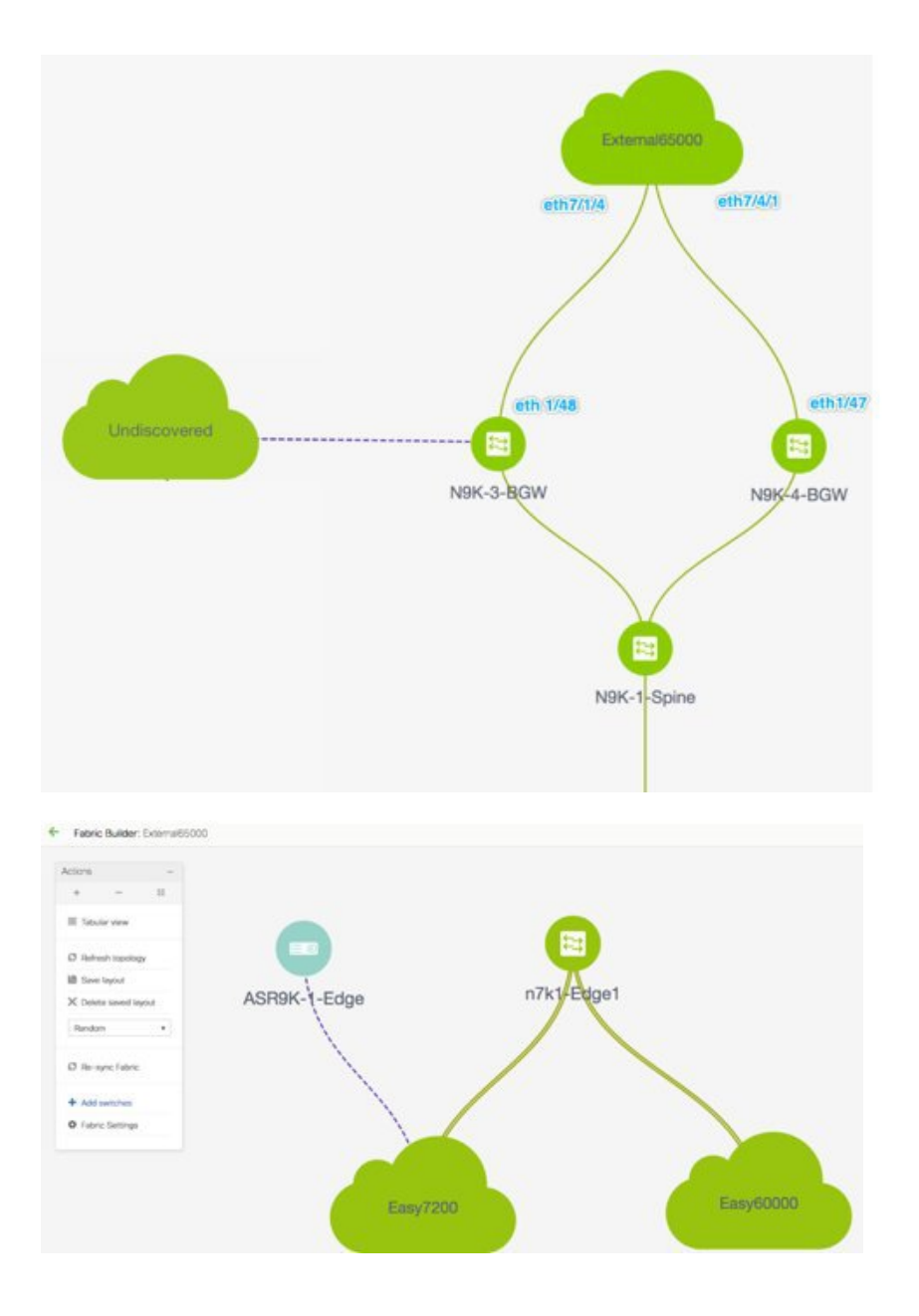

## 自動 **VRF Lite**(**IFC**)設定

**[**リソース(**Resources**)**]** タブの **[VRF Lite** 展開(**VRF Lite Deployment**)**]** フィールドのファブ リック設定を **[**手動(**Manual**)**]** から任意の自動構成の設定に変更することにより、VRF Lite 自動構成を有効にすることができます。

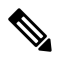

**[**ファブリック ビルダ(**Fabric Builder**)**]** 内のファブリック トポロジ画面では、個々の ファブリックと接続されている外部ファブリックのみを表示できます。 **Note**

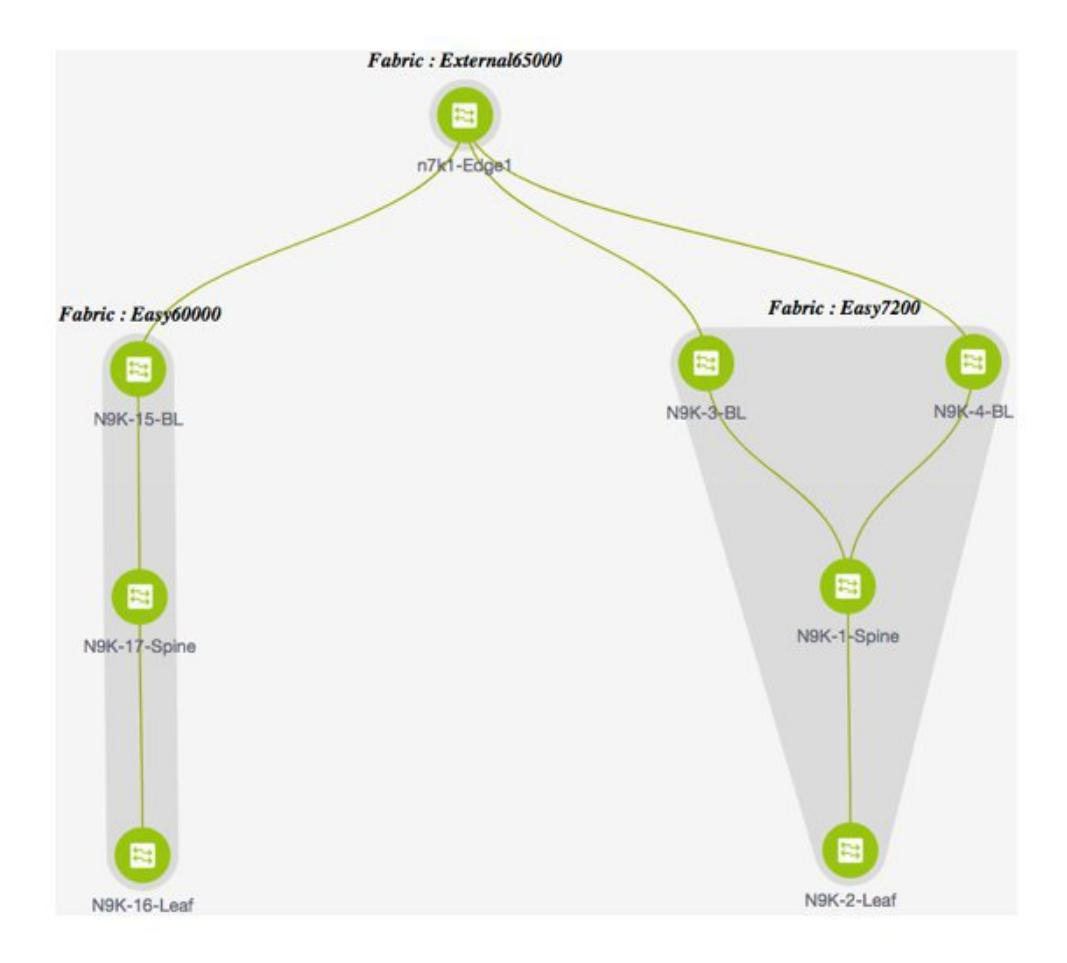

- トポロジには、VXLANBGPEVPNファブリック**Easy60000**(左側)と**Easy7200**(右側)、 および外部ファブリック **External65000**(上部)が表示されます。1 つの VXLAN ファブ リックのボーダーリーフは、外部ファブリックのエッジルータ**n7k1-Edge1**を介して他の ボーダー リーフに接続されます。
- ボーダーリーフは、ファブリックから外部レイヤ3ドメインへの明確な制御およびデータ プレーンの分離を可能にするとともに、ファブリック間トラフィックのポリシー適用ポイ ントを可能にする特別なデバイスです。ファブリック内の複数のボーダー デバイスによ り、障害が発生した場合の冗長性と効果的な負荷分散が保証されます。このドキュメント では、VXLAN ファブリックと外部ファブリックの間でレイヤ 3 North-South トラフィック を有効にする方法を示します。
- VRF Lite 構成の前に、特定の VRF に関連付けられたエンド ホストは、ファブリック内で のみトラフィックを相互に送信できます。VRF Lite 構成後、エンド ホストはファブリッ ク間でトラフィックを送信できます。
- VXLAN ファブリックのネットワーク構成は、DCNM を介してプロビジョニングされま す。

VRF Lite IFC 自動設定に使用されるテンプレートは **ext\_fabric\_setup\_11\_1** です。 ext fabric setup 11 1テンプレートを編集するか、カスタム構成で新しいテンプレートを 作成できます。

#### 自動 **VRF Lite** 作成ルール

- 自動 IFC は、Cisco Nexus デバイス向けにのみサポートされています。
- Cisco DCNM リリース 11.4(1) 以降、Cisco ASR 1000 シリーズ ルータおよび Cisco Catalyst 9000シリーズスイッチをエッジルータとして構成し、VRF-lite IFCを設定し、簡単なファ ブリックを使用してボーダー デバイスとして接続できます。
- 外部ファブリックのデバイスが Nexus 以外の場合は、IFC は手動で作成される必要があり ます。
- エッジ ルータに接続するインターフェイスでユーザー ポリシーが有効になっていないこ とを確認します。ポリシーが存在する場合、インターフェイスは構成されません。
- 自動設定は、次の場合に提供されます。
	- VXLANファブリックのボーダーロールと、接続された外部ファブリックデバイスの エッジ ルータ ロール
	- VXLANファブリックのボーダーゲートウェイロールと、接続された外部ファブリッ ク デバイスのエッジ ルータ ロール
	- ボーダー ロールから直接別のボーダー ロールへ

自動設定は 2 つの BGW 間では提供されないことに注意してください。

他のロール間で VRF Lite が必要な場合は、DCNM GUI を使用して手動で導入する必要が あります。

• 外部ファブリックに構成を展開するには、**External65000** ファブリックの外部ファブリッ ク設定にある **[**ファブリック モニタ モード(**Fabric Monitor Mode**)**]** チェックボックスが オフになっていることを確認してください。外部ファブリックが **[**ファブリック モニタ モードのみ(**Fabric Monitor Mode Only**)**]** に設定されている場合は、そのスイッチに設 定を展開できません。

VRF Lite IFC の作成には 4 つのモードがあります。

- **1. [**手動(**Manual**)**]**: 前のセクションで示したように、GUI を使用して VRF Lite IFC を展開 します。
- **2. [**外部のみ(**To External Only**)**]**:外部ファブリックの エッジ ルータ ロールを持つデバイ スに接続されているVXLANファブリックのボーダーリーフ (スパイン)デバイスの各物 理インターフェイスで、VRF Lite IFC を構成します。
- **3. [**バック間のみ(**BacktoBackOnly**)**]**:異なるVXLANファブリックの直接接続されたボー ダー リーフ(スパイン)デバイス インターフェイス間に、VRF Lite IFC を構成します。
- **4. [Back2Back&ToExternal]**:このオプションを使用して、**[**外部のみ(**To External Only**)**]** および **[**バック間のみ(**Back to Back Only**)**]** モードの IFC を構成します。

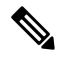

VRF Lite モードが **[**手動(**Manual**)**]** の場合でも、DCI サブネットが必要です。これは、 DCNM リソースの処理に役立ちます。 **Note**

ファブリック設定のデフォルトモードは、[手動(Manual)]モードです。モードを他のモード に変更するには、ファブリック設定を編集します。「リソース (Resource) 1タブで、VRF Lite 展開フィールドを上記の自動設定のいずれかのモードに変更します。この例では、ToExternalOnly オプションが選択されています。

[両方を自動展開(Auto Deploy Both)]:このチェックボックスは、対称 VRF Lite 展開に適用 されます。このチェックボックスをオンにすると、自動作成された IFC の **[**自動展開フラグ

(**Auto Deploy Flag**)**]** が true に設定され、対称 VRF Lite 構成がオンになります。このチェッ クボックスは、**[VRF Lite** 展開(**VRF Lite Deployment**)**]** フィールドが **[**手動(**Manual**)**]** に設 定されていない場合に選択または選択解除できます。選択した値が優先されます。このフラグ は、新しい自動作成 IFC にのみ影響し、既存の IFC には影響しません。

[VRF Lite サブネット IP 範囲 (VRF Lite Subnet IP Range) ]: VRF Lite IFC 展開の IP アドレスは、 この範囲から選択されます。デフォルト値は 10.33.0.0/16 です。ベストプラクティスは、重複 の可能性を避けるために、各ファブリックに独自の一意の範囲があり、アンダーレイ範囲とは 区別されていることを確認することです。これらのアドレスは、リソースマネージャで予約さ れています。

[VRF Lite サブネット マスク(VRF Lite Subnet Mask)] : デフォルトでは、/30 に設定されてい ます。これは、P2P リンクの場合のベスト プラクティスです。

同様に、Easy60000 ファブリックの設定も更新します。

• **[**リンク管理(**Link Management**)**]** ダイアログボックスの **[**自動展開フラグ(**Auto Deploy Flag**)**]** チェックボックスをオンにします。このチェックボックスをオンにすると、管理 対象デバイスのリンクの両端で、VRF Lite サブインターフェイスおよび BGP ピアリング 構成を含む VRF lite 展開が有効になります。

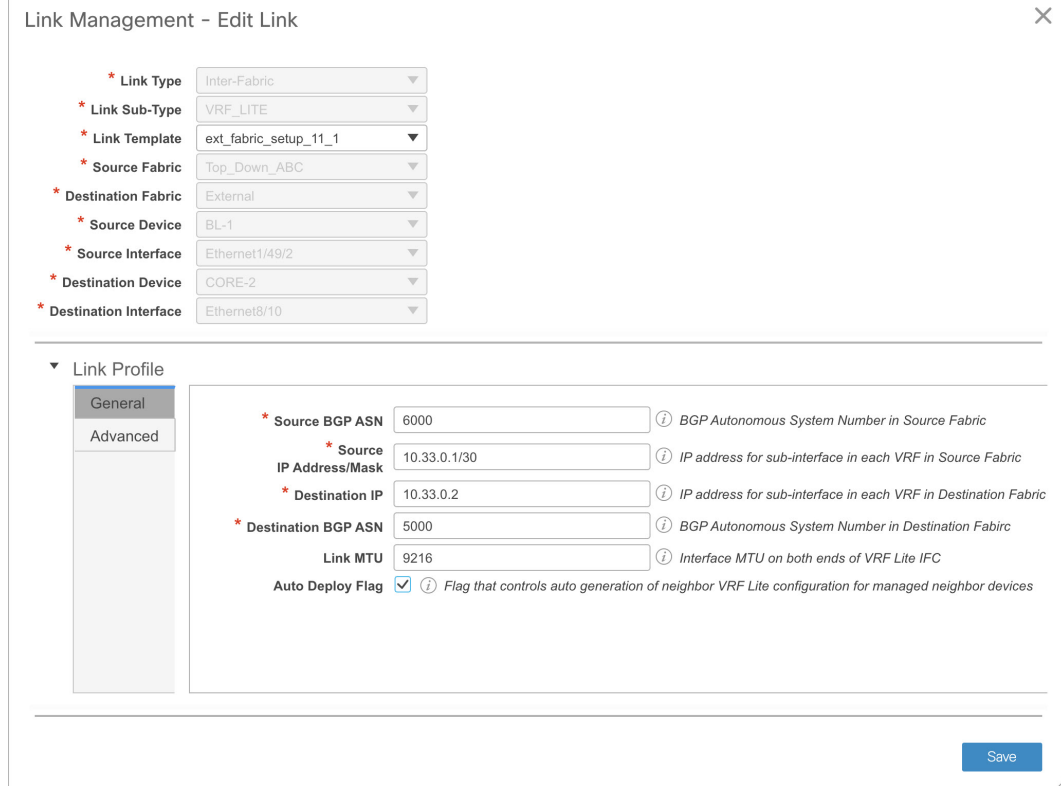

- 連続シナリオで VRF Lite を拡張する場合、VRF はピア ファブリック内にあり、VRF 名は 同じである必要があります。VRF がピア ファブリック内にない場合に、VRF Lite を拡張 しようとすると、エラー メッセージが表示されます。
- Easy ファブリックと外部ファブリックの間で VRF Lite を拡張する場合、VRF 名は、送信 元ファブリック、デフォルト、または別の VRF 名と同じにすることができます。 PEER VRF NAMEフィールドに、外部ファブリックで使用されるVRF名を入力します。 サブインターフェイスの子 PTI、外部ファブリックの VRF 作成、および BGP ピアリング には、空でない送信元があります。したがって、**[**ポリシーの表示**/**編集(**View/Editpolicies**)**]** ウィンドウからポリシーを編集または削除することはできません。
- 両方のファブリックに構成を展開します。外部ファブリックで **[**保存と展開(**Save & Deploy**)**]** を実行して、構成を展開します。簡単なファブリック構成は、トップダウン VRFページまたはファブリックビルダ(**FabricBuilder**)**]**ウィンドウから展開できます。

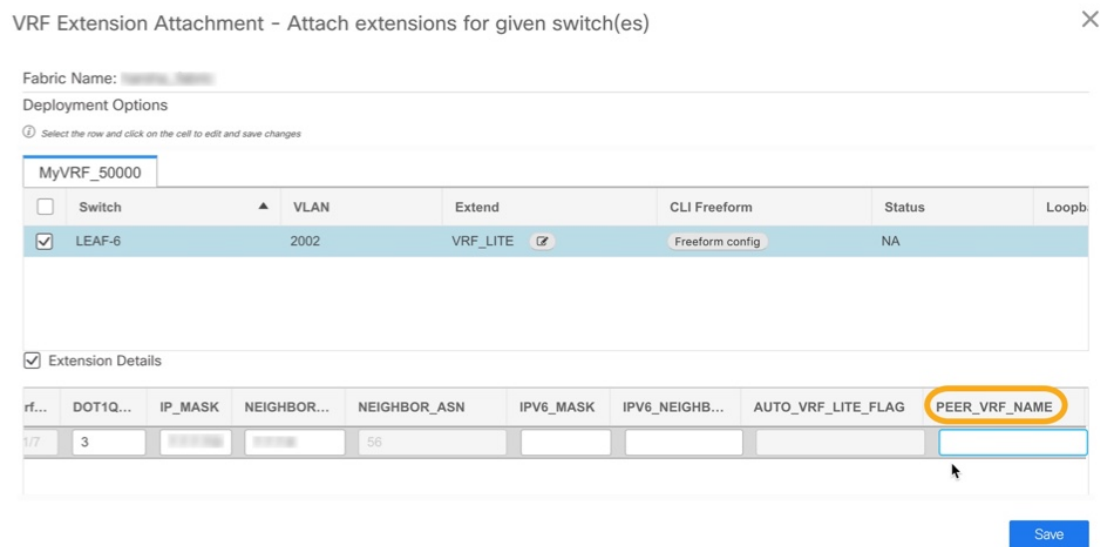

## **VRF Lite IFC** の削除

IFC を削除する前に、IFC で有効になっているすべての VRF 拡張を削除します。それ以外の場 合は、エラー メッセージが報告されます。

- 1. ファブリックの「リンク (Links)] タブに移動します。
- **2.** VRF Lite ポリシーが構成されているリンクを選択し、削除ボタンをクリックします。

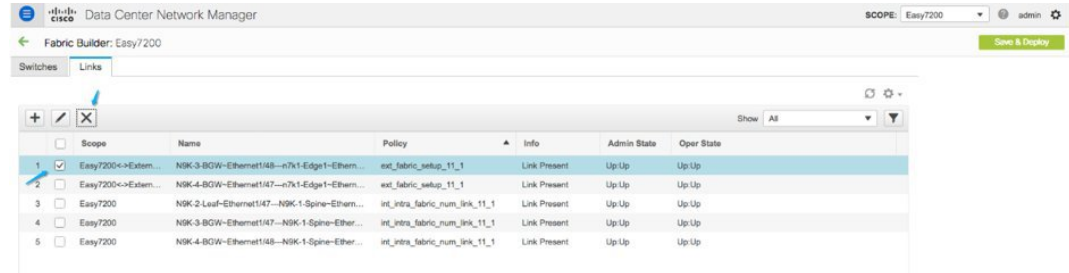

- **3.** [OK] をクリックして、削除を確認します。
- **4.** ファブリックで [保存して展開(Save and Deploy)] オプションを実行して、VRF Lite ポリ シーをリセットします。

## 外部ファブリックに展開された **VRF** 拡張の削除

これは 2 つの部分からなるプロセスです。

**1.** インターフェース TAB を使用して作成されたサブインターフェースを削除します。

VRF 拡張が Nexus 以外のデバイスに対するものである場合は、この手順をスキップして ください。 **Note**

**2.** eBGP 外部接続用に作成されたポリシーを削除します。

## サブインターフェイスを削除しています

以下に示すように、[制御(Control)] > [インターフェース(Interfaces)] ページに移動し、削 除するサブインターフェースを選択して、[削除 (Delete) ] ボタンをクリックします。

#### A Control / Fabrics / Interfaces

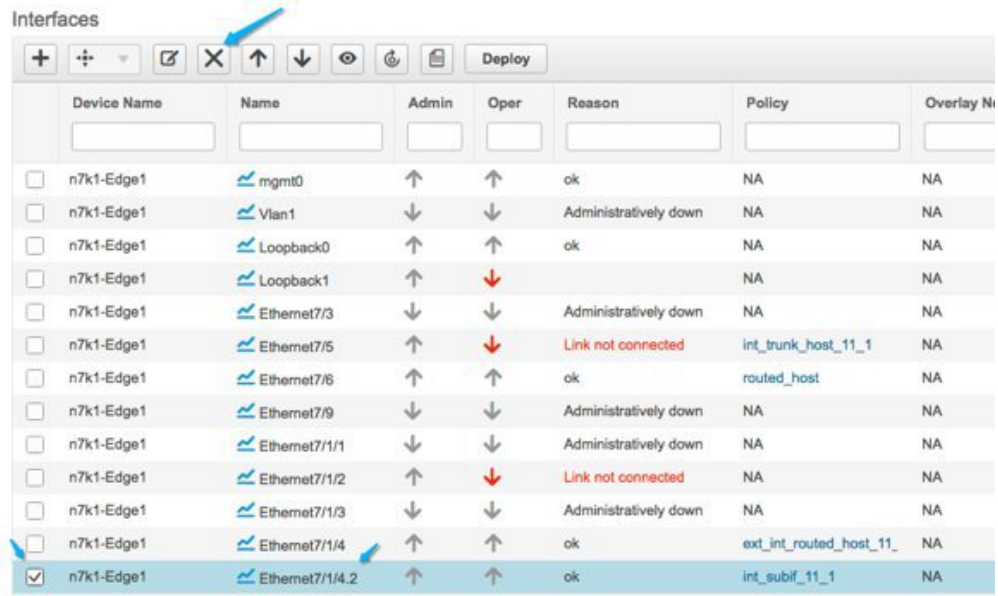

### **eBGP** ポリシーの削除

ファブリックビルダページに移動し、関連する外部ファブリック(この例ではExternal65000) を選択します。デバイスを選択し、2 番目のマウス ボタンを使用して [ポリシーの表示/編集 (view edit policy) ] を選択します。

eBGP ポリシー作成で使用されるポリシー ID の行を選択します。以下に示すように [X] をク リックしてポリシーを削除します。

保存して外部ファブリックに展開して、ポリシーの変更を展開します。

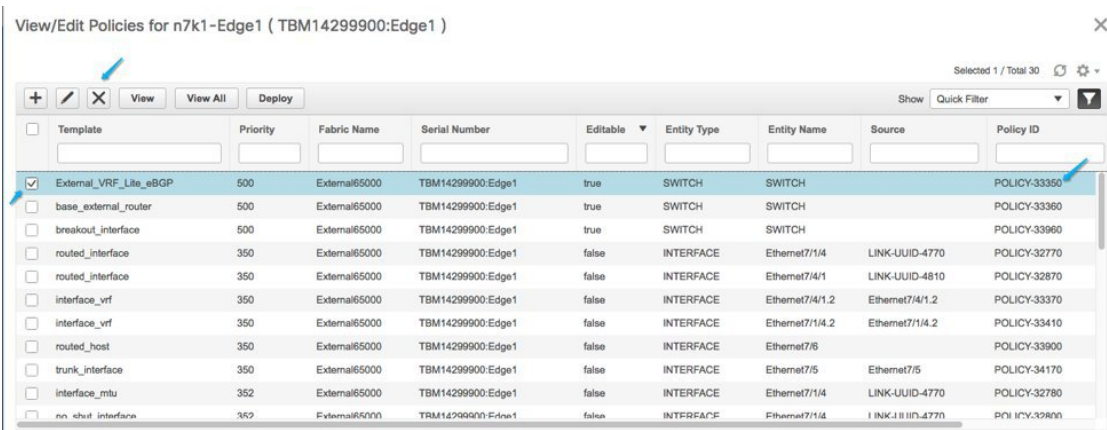

## 自動 **VRF Lite** 作成によって作成された **IFC** の削除

IFC の編集と削除は、VXLAN ファブリックの [リンク(Link)] タブから行います。自動構成 IFC に関する追加の考慮事項は、次回の保存および展開時に IFC が再生成されないようにする ために、モードを手動モードに戻すか、関連するデバイスでのみ構成を保存することです。

- 連続したシナリオでは、ファブリックの 1 つで VRF lite IFC を削除すると、VRF lite はピ ア ファブリックからも削除されます。
- Easy ファブリックと外部ファブリックの間の VRF ライトを削除する場合は、トップダウ ン方式を使用して Easy ファブリック内の拡張を削除します。拡張は外部ファブリックか ら自動的に削除されます。
- 両方のファブリックに構成を展開します。

## その他の参考資料

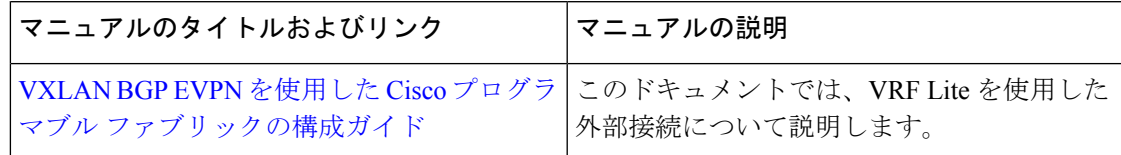

## 付録

## **N9K-3-BGW** の構成

テンプレート**ext\_base\_border\_vrflite\_11\_1**によって生成された**N9K-3-BGW**(ベースボーダー 構成)

**Note**

*switch(config)#* は、グローバル構成モードを示します。このモードにアクセスするには、 スイッチで次のように入力します。switch# **configure terminal**

```
(config) #
ip prefix-list default-route seq 5 permit 0.0.0.0/0 le 1
ip prefix-list host-route seq 5 permit 0.0.0.0/0 eq 32
route-map extcon-rmap-filter deny 10
   match ip address prefix-list default-route
route-map extcon-rmap-filter deny 20
   match ip address prefix-list host-route
route-map extcon-rmap-filter permit 1000
route-map extcon-rmap-filter-allow-host deny 10
   match ip address prefix-list default-route
route-map extcon-rmap-filter-allow-host permit 1000
ipv6 prefix-list default-route-v6 seq 5 permit 0::/0
ipv6 prefix-list host-route-v6 seq 5 permit 0::/0 eq 128
route-map extcon-rmap-filter-v6 deny 10
   match ipv6 address prefix-list default-route-v6
route-map extcon-rmap-filter-v6 deny 20
   match ip address prefix-list host-route-v6
route-map extcon-rmap-filter-v6 permit 1000
route-map extcon-rmap-filter-v6-allow-host deny 10
   match ipv6 address prefix-list default-route-v6
route-map extcon-rmap-filter-v6-allow-host permit 1000
```
## **N9K-3-BGW VRF** 拡張構成

```
(config) #
configure profile MyVRF_50000
   vlan 2000
       vn-segment 50000
    interface vlan2000
        vrf member myvrf_50000
           ip forward
           ipv6 forward
           no ip redirects
           no ipv6 redirects
           mtu 9216
           no shutdown
(config) #
vrf context myvrf_50000
   vni 50000
    rd auto
    address-family ipv4 unicast
       route-target both auto
        route-target both auto evpn
   ip route 0.0.0.0/0 2.2.2.1
   address-family ipv6 unicast
         route-target both auto
         route-target both auto evpn
router bgp 7200
   vrf myvrf_50000
```

```
redistribute direct route-map fabric-rmap-redist-subnet
   maximum-paths ibgp 2
   network 0.0.0.0/0
address-family ipv6 unicast
   advertise l2vpn evpn
    redistribute direct route-map fabric-rmap-redist-subnet
   maximum-paths ibgp 2
neighbor 2.2.2.1 remote-as 65000
   address-family ipv4 unicast
       send-community both
       route-map extcon-rmap-filter out
```
(config) #

```
interface ethernet1/48.2
   encapsulation dot1q 2
   vrf member myvrf_50000
   ip address 2.2.2.2/24
   no shutdown
interface nve1
   member vni 50000 associate-vrf
configure terminal
   apply profile MyVRF_50000
```
I

翻訳について

このドキュメントは、米国シスコ発行ドキュメントの参考和訳です。リンク情報につきましては 、日本語版掲載時点で、英語版にアップデートがあり、リンク先のページが移動/変更されている 場合がありますことをご了承ください。あくまでも参考和訳となりますので、正式な内容につい ては米国サイトのドキュメントを参照ください。